# **Software**<sup>4G</sup>

**Natural**

## **Installation**

Version 6.3.13 for Windows

October 2012

# Natural

This document applies to Natural Version 6.3.13 for Windows.

Specifications contained herein are subject to change and these changes will be reported in subsequent release notes or new editions.

Copyright © 1992-2012 Software AG, Darmstadt, Germany and/or Software AG USA, Inc., Reston, VA, United States of America, and/or their licensors.

Detailed information on trademarks and patents owned by Software AG and/or its subsidiaries is located at http://documentation.softwareag.com/legal/.

Use of this software is subject to adherence to Software AG's licensing conditions and terms. These terms are part of the product documentation, located at http://documentation.softwareag.com/legal/ and/or in the root installation directory of the licensed product(s).

This software may include portions of third-party products. Forthird-party copyright notices and license terms, please referto "License Texts, Copyright Notices and Disclaimers of Third-Party Products". This document is part of the product documentation, located at http://documentation.softwareag.com/legal/ and/or in the root installation directory of the licensed product(s).

#### **Document ID: NATWIN-NNATWININSTALL-6313-20121005**

## **Table of Contents**

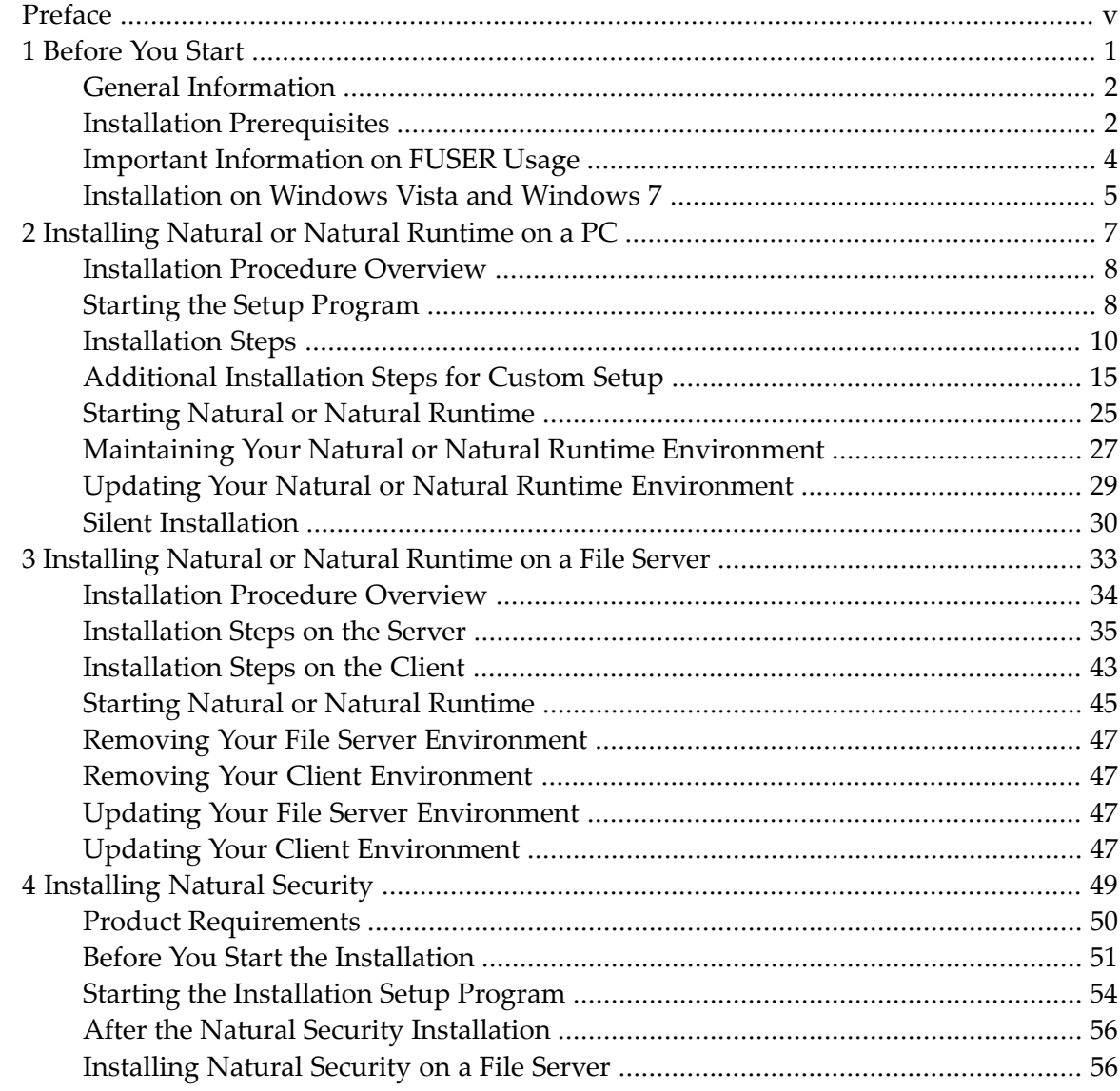

## <span id="page-4-0"></span>**Preface**

This documentation describes the installation of Natural on a Windows platform. The following topics are covered:

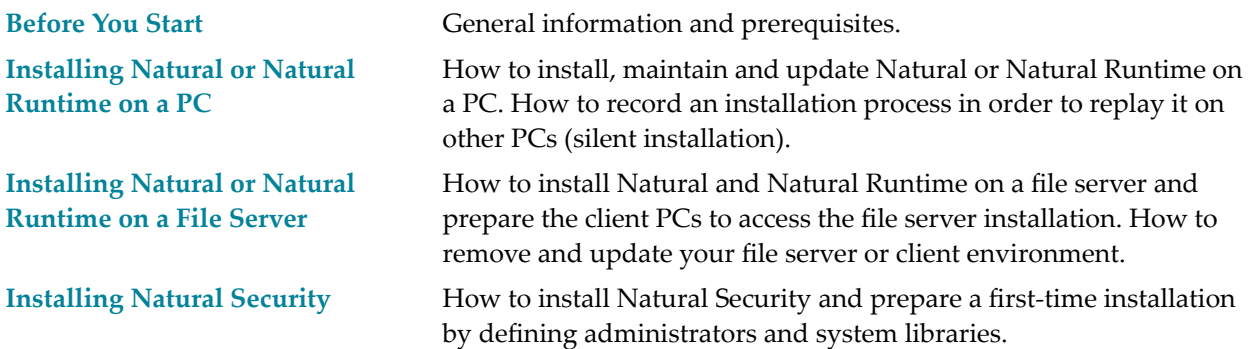

See also *Natural Installer* and *INPL Utility* in the *Tools and Utilities* documentation.

### <span id="page-6-0"></span> $\mathbf{1}$ **Before You Start**

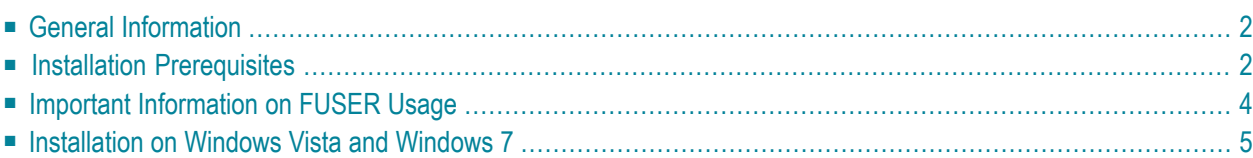

## <span id="page-7-0"></span>**General Information**

Natural is available as

- a development edition for Windows,
- a runtime edition for Windows.

Natural can be installed on single PCs or on a file server, thus making it accessible to any number of client PCs. You can choose between three types of installation: **Standard**, **Development Client for Single Point of Development (SPoD)** and **Custom**. Depending on your choice, different parts of Natural will automatically be installed. The custom installation additionally offers a variety of optional packages that you can select during the installation process. This is described in detail in the relevant installation sections.

If you have purchased Natural Runtime, only a subset of the Natural functions can be performed that enable you to execute previously created Natural applications. If both Natural and Natural Runtime are installed, their environments are entirely separate.

<span id="page-7-1"></span>Natural Security is an add-on product that can be installed after the Natural installation is complete. For information on how to install Natural Security, see the section *[Installing](#page-54-0) Natural Security*.

## **Installation Prerequisites**

Before installing Natural, ensure that your PC fulfills the following requirements.

- [Administrator](#page-8-0) Status
- Security [Settings](#page-8-1) for User Account Control
- [Hardware](#page-8-2)
- [Software](#page-8-3)
- [Compiler](#page-9-1) Used to Build Natural
- Related [Products](#page-9-2)

See also *License Key File Handling* in the *Release Notes*.

### <span id="page-8-0"></span>**Administrator Status**

The person performing the installation must have administrator rights.

### <span id="page-8-1"></span>**Security Settings for User Account Control**

The following information applies to all supported Windows platforms except Windows XP and Windows 2003 Server.

To install Natural on Windows, you have to enable the following local or domain security setting: **User Account Control: Detect application installations and prompt for elevation**.

<span id="page-8-2"></span>On Windows 7, for example, you can find this setting under **Control Panel > System and Security > Administrative Tools > Local Security Policy > Local Policies > Security Options**.

### **Hardware**

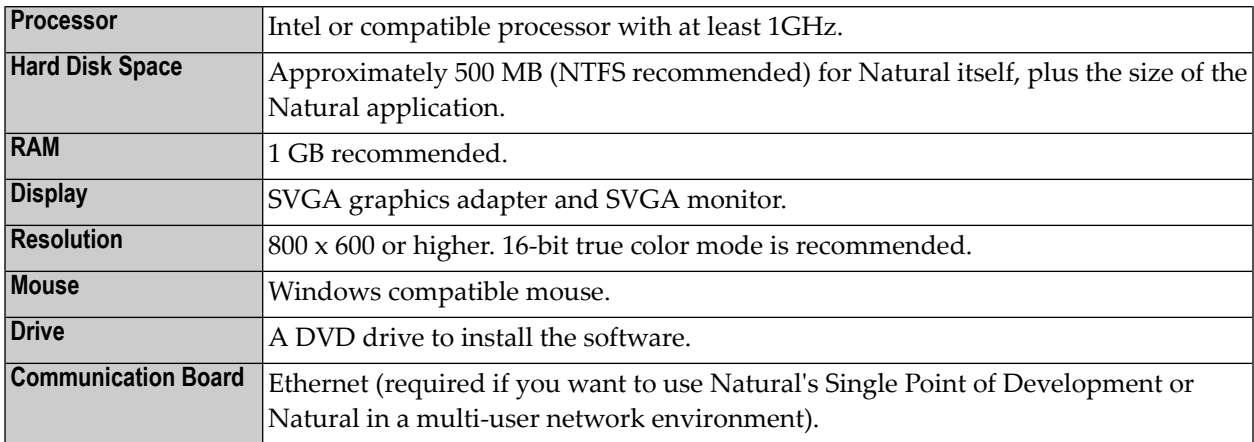

### <span id="page-8-3"></span>**Software**

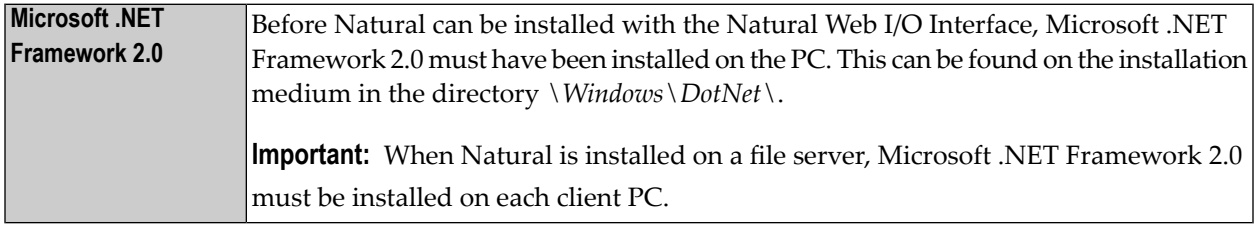

See also: *Supported Operating Systems* in the *Release Notes*.

### <span id="page-9-1"></span>**Compiler Used to Build Natural**

The delivered Natural for Windows was built and tested with the following compiler:

■ Microsoft Visual Studio 2003

### <span id="page-9-2"></span>**Related Products**

Natural 6.3 requires:

- Entire Access 5.3 or 6.1 to access SQL databases. For scrollable cursors and Unicode support, Entire Access 6.1 is required.
- EntireX 8.0 or 8.1 when using Natural RPC.
- Entire Net-Work 2.6 Windows to access remote Adabas database systems.

For remote access to Adabas 6 (Open Systems) or 8 (mainframe), Entire Net-Work 7.3.2 is required.

- Tamino 4.4 when using Natural for Tamino.
- HTTP server, like Apache or IIS when using the Natural Web Interface.

Natural 6.3 includes interfaces to:

- Adabas 3.3.
- <span id="page-9-0"></span>■ Adabas 5.1.
- Adabas 6.1.

## **Important Information on FUSER Usage**

As of Natural Version 6.2, the structure of the Natural library directory file *FILEDIR.SAG* has changed. For detailed information, see *Portable Natural System Files*in the *Operations* documentation.

When you install Natural Version 6.2 or above and Natural Version 6.1 is already installed, version 6.2 or above uses the same FUSER as in version 6.1 by default. In this case, existing objects which are modified with version 6.2 or above can no longer be read by older versions of Natural. If you want to prevent this problem, you have to define a new FUSER during the installation. A new FUSER can be defined in the **Database Settings** installation screen. When installing on a PC, this screen appears only with the setup type **Custom**.

## <span id="page-10-0"></span>**Installation on Windows Vista and Windows 7**

The information below applies when installing Natural or Natural Runtime on Windows Vista or Windows 7.

### **Installation Path**

During installation, you are asked to specify a destination location.

When you specify a destination location within the folder which is defined by the setting of the system variable %ProgramFiles%, the subfolders of Natural are installed at different locations. In this case, the following subfolders are installed in the specified destination location:

*bin terminal trace debug*

All other subfolders are installed in the following folder, according to your %ALLUSERSPROFILE% system variable setting :

### %ALLUSERSPROFILE%\Software AG\Natural

If you specify a destination location which is not within the %ProgramFiles% folder, all subfolders are installed in the specified destination location. In this case, they are not installed at different locations.

### **Windows User Group**

This information applies only when you install Natural or Natural Runtime on a PC (it does not apply to a file server installation).

The Natural installation creates a local Windows user group with the name "SAG Natural Users". The user "EVERYONE" is assigned to this user group by default.

The user group "SAG Natural Users" receives full write permissions for all installed objects. Due to the user "EVERYONE", all users have write permissions for all installed objects. You can limit these permissions by removing the user "EVERYONE" from the user group "SAG Natural Users", and then manually adding allrequired users to this group. To do so, go to **Control Panel > Administrative Tools > Computer Management**; in the resulting window, select **Local Users and Groups**.

When the Windows user group "SAG Natural Users" is created, a reboot is required when the installation finishes. When this user group has already been created (due to a previous installation), this reboot does not occur.

### **Compatibility Mode**

When you invoke the **Properties** dialog box for *Setup.exe*, you can open a page on which it is possible to define the compatibility mode. This mode can be defined for the current user or for all users. For example, you can define that an application is to run in compatibility mode for Windows XP.

Since the Natural installation distinguishes between the different Windows operating systems, the compatibility mode does not work with a Natural installation on Windows Vista or Windows 7. Therefore, you have to make sure that the compatibility mode is neither defined for the current user nor for all users. Otherwise, the installation will be canceled.

## <span id="page-12-0"></span> $\overline{2}$

## Installing Natural or Natural Runtime on a PC

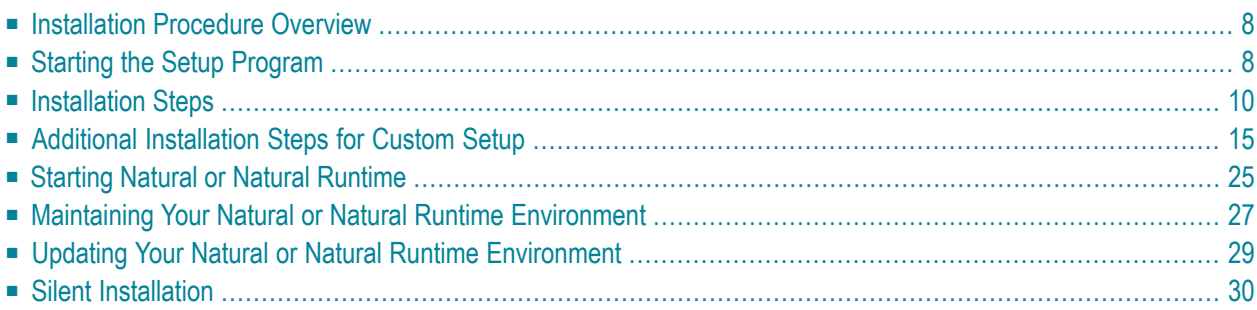

## <span id="page-13-0"></span>**Installation Procedure Overview**

A setup program is provided for installing Natural or Natural Runtime. This program decompresses the files contained on the installation medium, copies them to hard disk, and creates a Natural or Natural Runtime program folder. The setup program guides you step by step through the installation procedure with explanatory text available with all screens displayed.

The installation procedure is used for first-time installations of Natural or Natural Runtime as well as for update installations (in which case previous configuration information is used by the setup program).

With Natural Runtime, only a subset of the Natural features is installed. Natural Runtime and Natural are two entirely separate environments. The Natural Runtime installation procedure, however, is almost identical with the Natural installation procedure.

The actual installation process consists of two phases:

### 1. **Configuration Phase**

You are prompted to enter certain installation values; other values are automatically included by the setup program. The installation parameters are displayed for confirmation prior to the actual installation. During this phase you may cancel the setup procedure at any time or step back to previous dialogs. No changes to your system will occur during this phase.

### 2. **Installation Phase**

<span id="page-13-1"></span> $\sqrt{N}$ 

The setup program installs Natural according to the values you entered during the configuration phase. The Natural shortcuts are created on your Windows desktop.

**Important:** You must have administrator rights to install Natural or Natural Runtime.

## **Starting the Setup Program**

Before you start the setup program, ensure that your system meets the requirements outlined in the section *Installation [Prerequisites](#page-7-1)*.

### **To run the setup program**

- 1 Close all active Windows applications.
- 2 Insert the Natural installation medium into the drive.

The setup program is automatically started and the initial installation screen appears.

**Note:** If the autostart feature of your operating system is disabled, execute *Setup.exe* which can be found in the root directory of the installation medium.

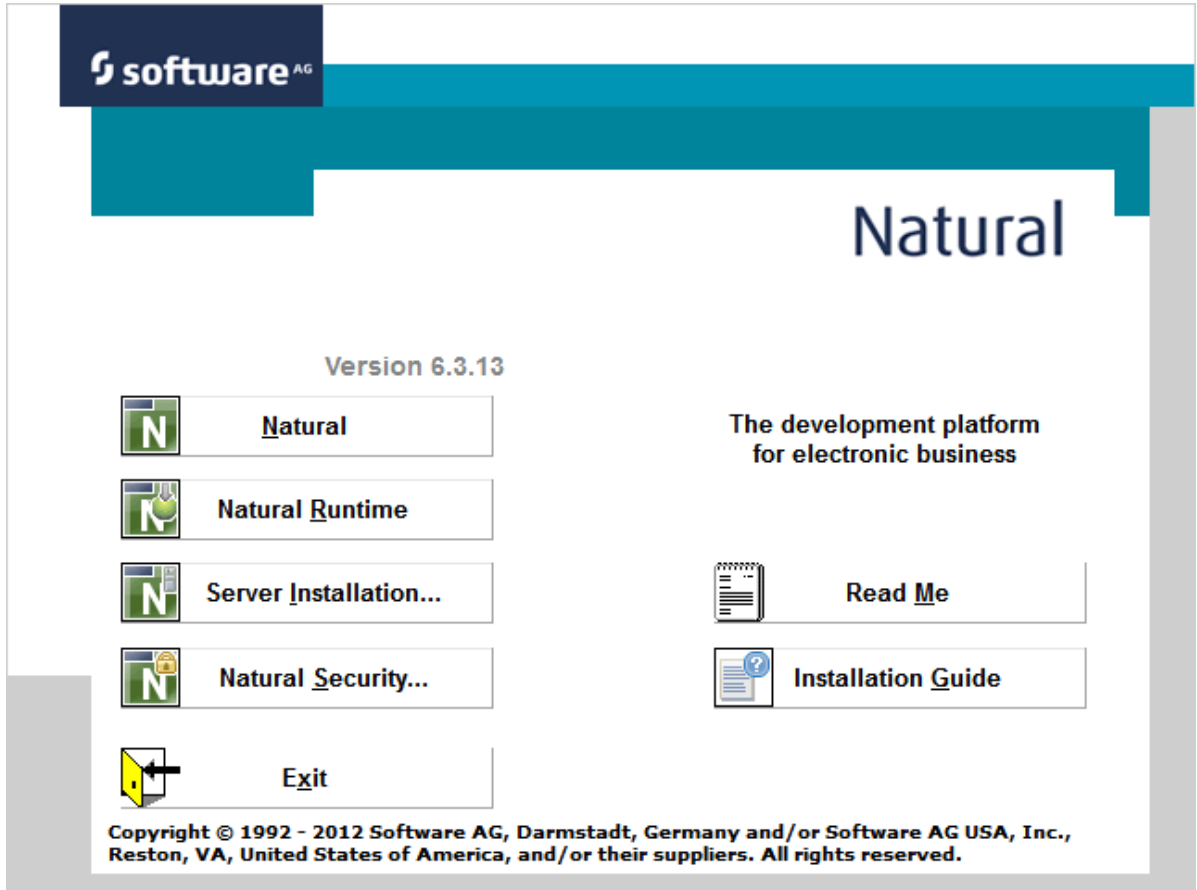

3 Choose either **Natural** or **Natural Runtime** in the initial installation screen.

The welcome screen for the selected product appears.

4 Choose the **Next** button to proceed.

Now, you will be guided through the installation for the select product. Proceed as described in the sections below.

- 1. The server installation and the installation of Natural Security are described in separate sections. See *[Installing](#page-38-0) Natural on a File Server* and *[Installing](#page-54-0) Natural Security* for further information.
- 2. Natural Security cannot be uninstalled without removing the whole Natural environment where Natural Security has been installed.

**Notes:** 

## <span id="page-15-0"></span>**Installation Steps**

This section describes how to install Natural and Natural Runtime on a PC.

The following topics are covered below:

- License [Agreement](#page-15-1)
- Customer [Information](#page-15-2)
- [Migration](#page-15-3)
- [Setup](#page-16-0) Type
- Choose [Destination](#page-19-0) Location
- [Ready](#page-20-1) to Install
- [InstallShield](#page-20-2) Wizard Complete

### <span id="page-15-1"></span>**License Agreement**

After the welcome screen, the license agreement screen is displayed. To proceed with the installation, you have to accept the terms in the license agreement.

<span id="page-15-2"></span>■ Choose the **Yes** button to proceed.

### **Customer Information**

In this screen, you enter your customer information.

- 1. Enter your user name.
- 2. Enter the name of your organization.
- 3. Specify the path to the XML file which contains your license key.

<span id="page-15-3"></span>You can overwrite the default with an alternative path to your license key file or change it by choosing the **Browse** button.

4. Choose the **Next** button to proceed.

### **Migration**

This screen appears only if the installation routine detects an older version of Natural or Natural Runtime on your system.

In this screen, you can specify whether you want to migrate your parameter files to the newest version of Natural.

If you migrate your parameter files to the newest version of Natural, the parameter files are transferred and the FNAT and steplib settings are changed where necessary. The FUSER will remain unchanged and cannot be modified during the installation procedure.

- 1. Select either **No migration** or the Natural version that you want to migrate.
- 2. Choose the **Next** button to proceed.

### <span id="page-16-0"></span>**Setup Type**

In this screen, you select the setup type that best suits your needs. Different screens appear for Natural and Natural Runtime:

- [Natural](#page-16-1)
- Natural [Runtime](#page-18-0)

**Note:** The setup type **Development Client for Single Point of Development (SPoD)** is not available in a Natural Runtime installation.

### **Natural**

<span id="page-16-1"></span>

This screen appears when you install Natural.

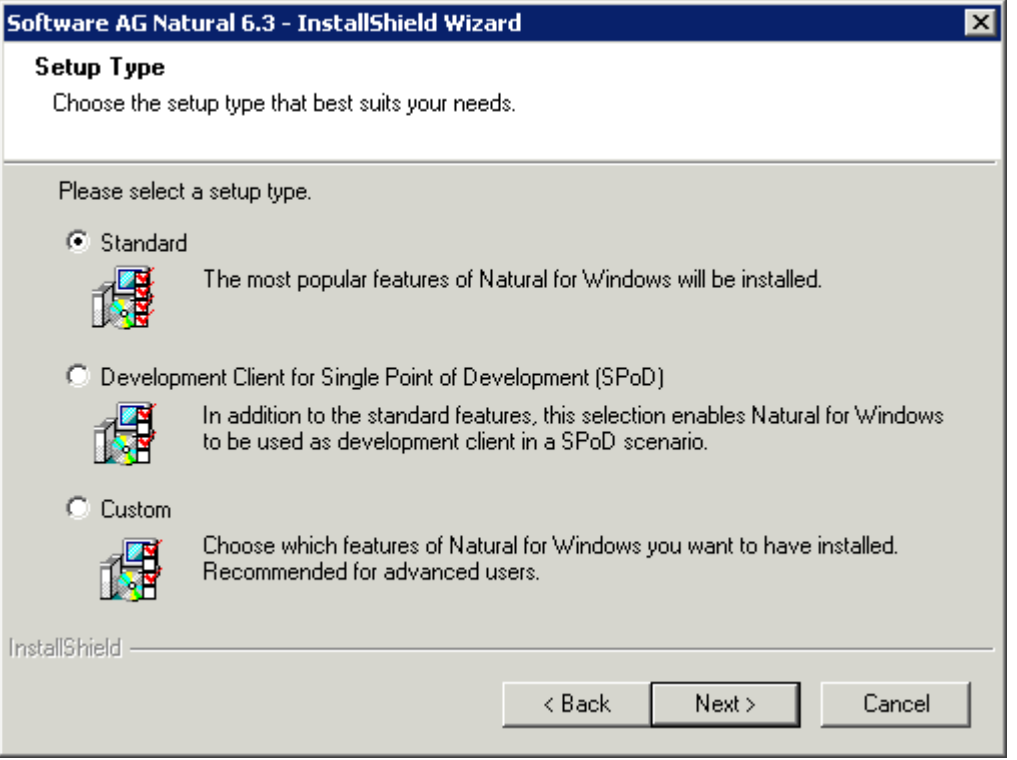

1. Select one of the following setup types:

### ■ **Standard**

If you select this setup type, Natural is installed including the following features:

- Reporter
- Help Compiler
- Example Libraries

### ■ **Development Client for Single Point of Development (SPoD)**

If you select this setup type, Natural is installed including all standard features plus the following:

- Terminal Emulation
- Natural Development Client (SPoD) which includes the following:
	- Application Wizard
	- Metrics and XRef Viewing
	- Object Description
	- Program Generation
	- Schema Generation
	- XRef Evaluation
	- Object Versioning
	- Web I/O Interface client

### ■ **Custom**

If you select this setup type, a screen appears where you can choose the features you want to install. The standard features are preselected.

### Installable features are:

- Example Libraries
- Remote Debugger
- Samples
- Reporter
- Help Compiler
- Natural Development Client (SPoD)
- Web Interface (SYSWEB3)
- Natural for Tamino (requires a separate license key file; if you choose to install this feature, you will be prompted to provide the license key file)
- Mainframe Navigation
- Output Management GUI Client
- Entire Operations GUI Client
- Object Compare
- Local Versioning
- Trace and debug files
- Web I/O Interface service
- Natural Development Server (requires a separate license key file; if you choose to install this feature, you will be prompted to provide the license key file)
- Natural for Ajax Tools
- <span id="page-18-0"></span>2. Choose the **Next** button to proceed.

### **Natural Runtime**

This screen appears when you install Natural Runtime.

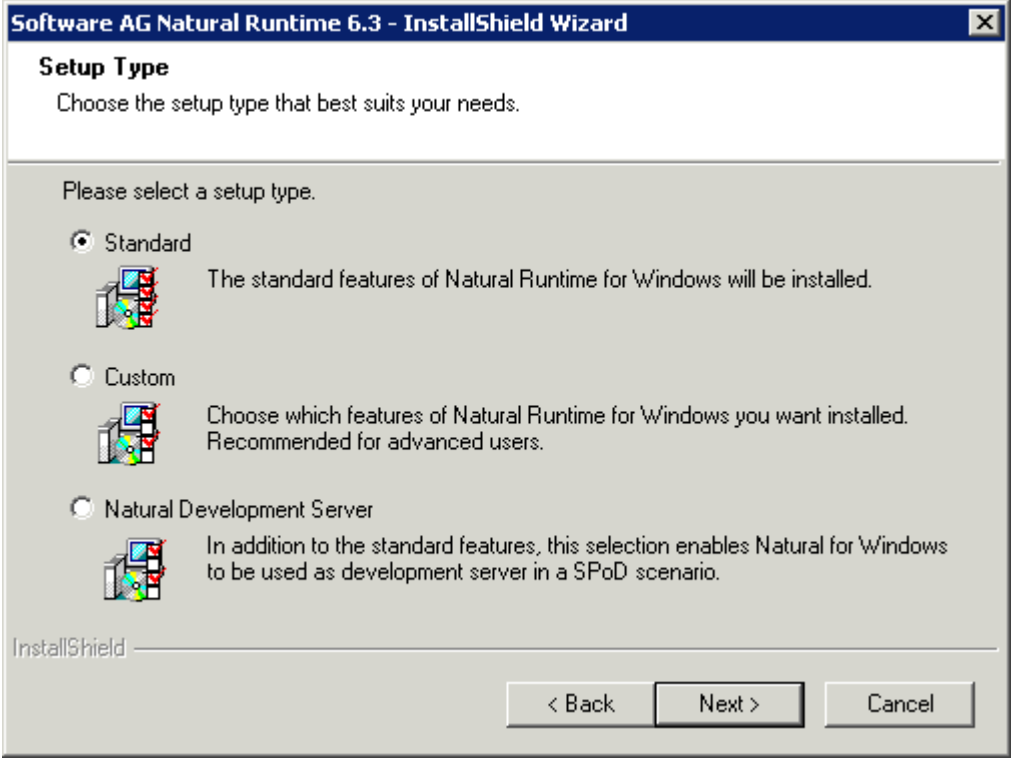

1. Select one of the following setup types:

### ■ **Standard**

If you select this setup type, Natural Runtime is installed including the following features:

- Natural Environment
- Reporter

### ■ **Custom**

If you select this setup type, a screen appears where you can choose the features you want to install. The standard features are preselected.

Installable features are:

- Reporter
- Web Interface (SYSWEB3)
- Natural for Tamino (requires a separate license key file; if you choose to install this feature, you will be prompted to provide the license key file)
- Mainframe Navigation
- Output Management GUI Client
- Entire Operations GUI Client
- Trace and debug files
- Web I/O Interface service
- Natural Development Server (requires a separate license key file; if you choose to install this feature, you will be prompted to provide the license key file)

### ■ **Natural Development Server**

If you select this setup type, Natural Runtime is installed including all standard features plus the following:

- Natural Development Server (requires a separate license key file; you will be prompted to provide it. You will also be prompted to provide a **port [number](#page-28-0)**)
- <span id="page-19-0"></span>2. Choose the **Next** button to proceed.

### **Choose Destination Location**

In this screen, you specify the destination folder to which Natural or Natural Runtime will be installed. This folder must reside on a local disk drive.

The default path is displayed according to your %ProgramFiles% system variable setting:

%ProgramFiles%\Software AG\*product-name*

where *product-name* is either "Natural" or "Natural Runtime".

- 1. You can change this path by choosing the **Browse** button.
- 2. Choose the **Next** button to proceed.

When you have selected the setup type **Custom**, a screen appears in which you have to select the features that are to be installed. Continue reading the section *Additional [Installation](#page-20-0) Steps for [Custom](#page-20-0) Setup* and then continue with the steps below.

When you have not selected the setup type **Custom**, continue reading with the steps below.

### <span id="page-20-1"></span>**Ready to Install**

In this screen, your current settings and the features to be installed are displayed for reviewing.

■ Confirm the settings by choosing the **Install** button. The files are then copied to your system. The progress of the setup status is shown. The Natural or Natural Runtime shortcuts are created on your Windows desktop.

Or review your choices by choosing the **Back** button.

<span id="page-20-2"></span>Or choose **Cancel** to exit the setup program.

### **InstallShield Wizard Complete**

After the files have been copied to your system, the last screen appears. You can display the Readme information now or later.

1. Complete the installation process by choosing the **Finish** button.

The latest information will be displayed, unless you deselect this option.

2. You can restart your computer now or later. It is recommended to restart it now.

<span id="page-20-0"></span>Continue reading the section *Starting Natural or Natural [Runtime](#page-30-0)*.

## **Additional Installation Steps for Custom Setup**

The information in this section applies to the setup type **Custom**.

After you have defined the **[destination](#page-19-0) location**, you have to select the features to be installed. Depending on your choice of features, further information may be required. This section describes all screens which may appear with the setup type **Custom**.

- Select [Features](#page-21-0)
- [Database](#page-22-0) Settings
- Remote [Debugger](#page-23-0) (optional)
- Web I/O Service [\(optional\)](#page-24-0)
- Web Interface [\(optional\)](#page-25-0)
- Web Interface Apache [\(optional\)](#page-26-0)
- [Natural](#page-27-0) for Tamino
- Natural [Development](#page-28-0) Server

After the last screen described in this section has been displayed, continue reading with the above step *Ready to [Install](#page-20-1)*.

### <span id="page-21-0"></span>**Select Features**

In this screen, the standard features to be installed are preselected. You can add or remove features according to your needs. Different screens appear for Natural and Natural Runtime:

■ [Natural](#page-21-1)

■ Natural [Runtime](#page-22-1)

### <span id="page-21-1"></span>**Natural**

This screen appears when you install Natural.

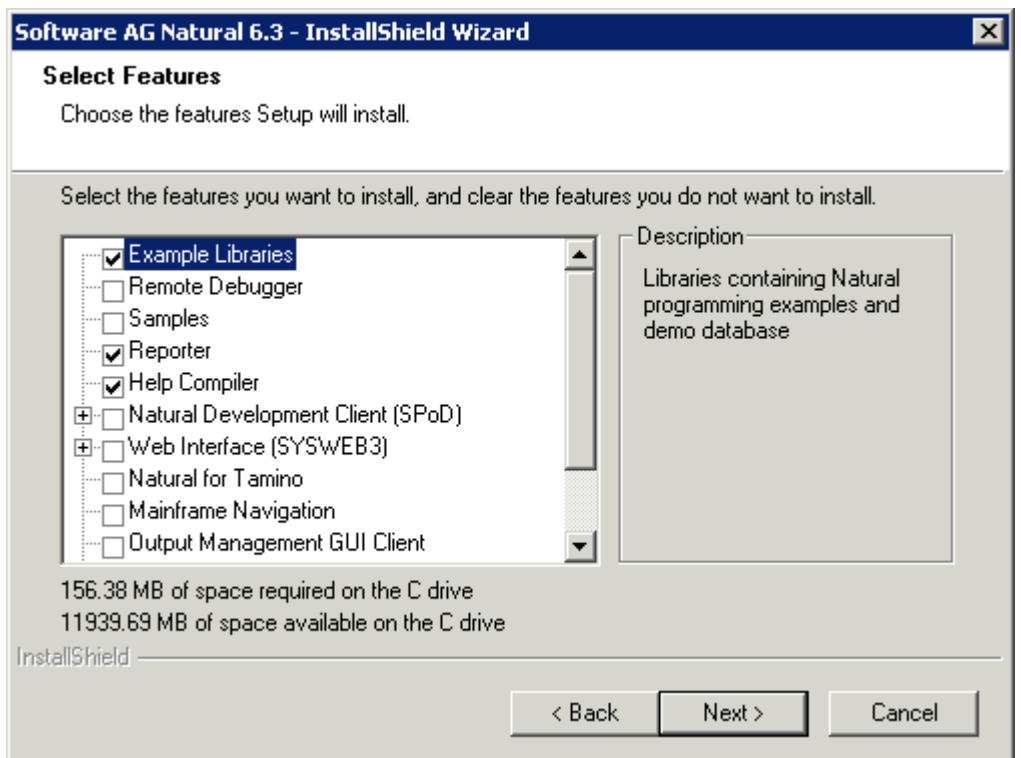

- 1. Select the features you want to install.
- 2. Choose the **Next** button to proceed.

### <span id="page-22-1"></span>**Natural Runtime**

This screen appears when you install Natural Runtime.

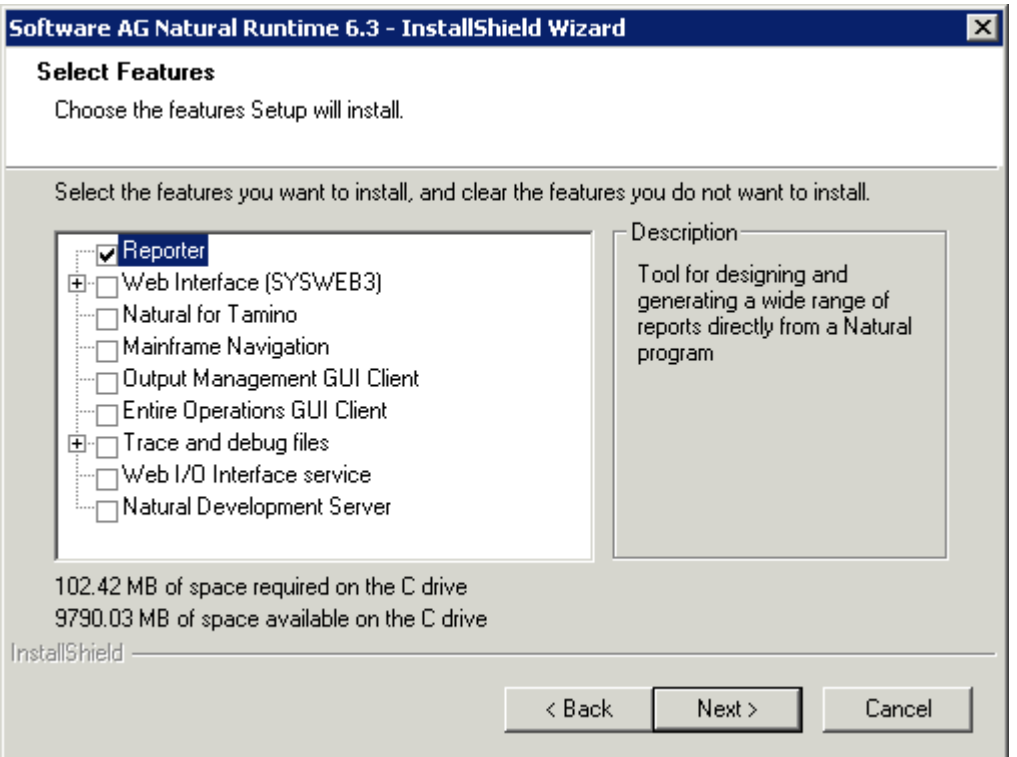

- <span id="page-22-0"></span>1. Select the features you want to install.
- 2. Choose the **Next** button to proceed.

### **Database Settings**

In this screen, the values for the database IDs and file numbers for FUSER and FNAT and the default path for the FUSER directory are displayed. Example for Natural:

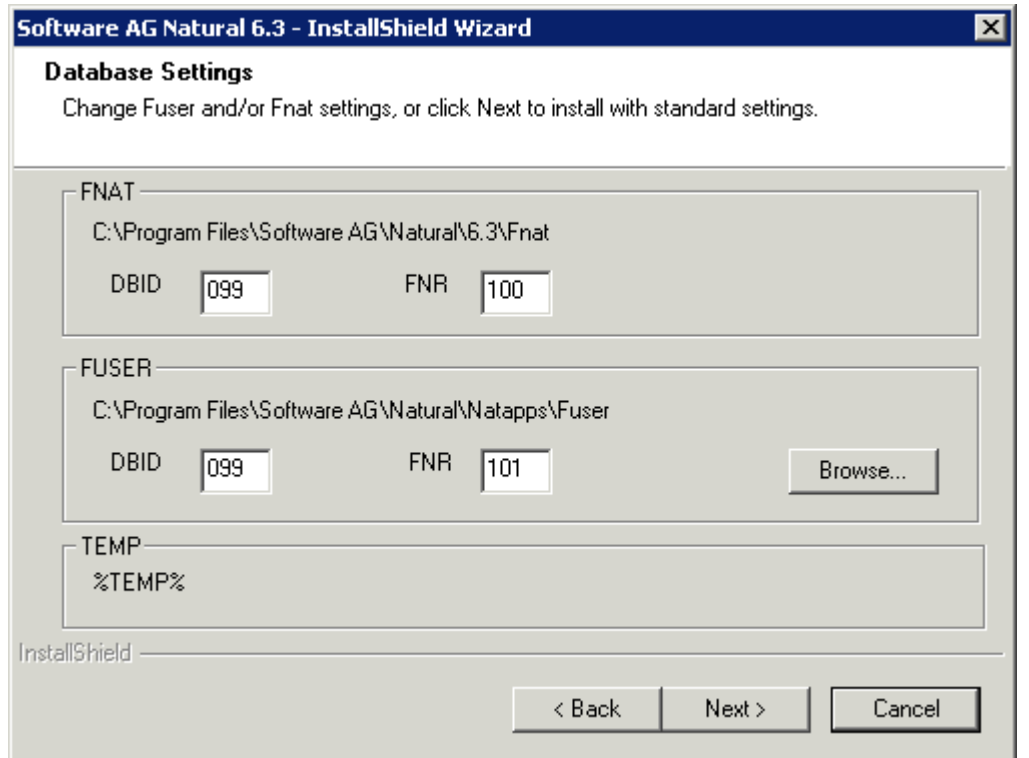

- <span id="page-23-0"></span>1. You can change the FUSER settings by choosing the **Browse** button.
- 2. Choose the **Next** button to proceed.

### **Remote Debugger (optional)**

This screen appears only if you have selected the feature **Remote Debugger** (not available with Natural Runtime). The default port for the Remote Debugger is displayed.

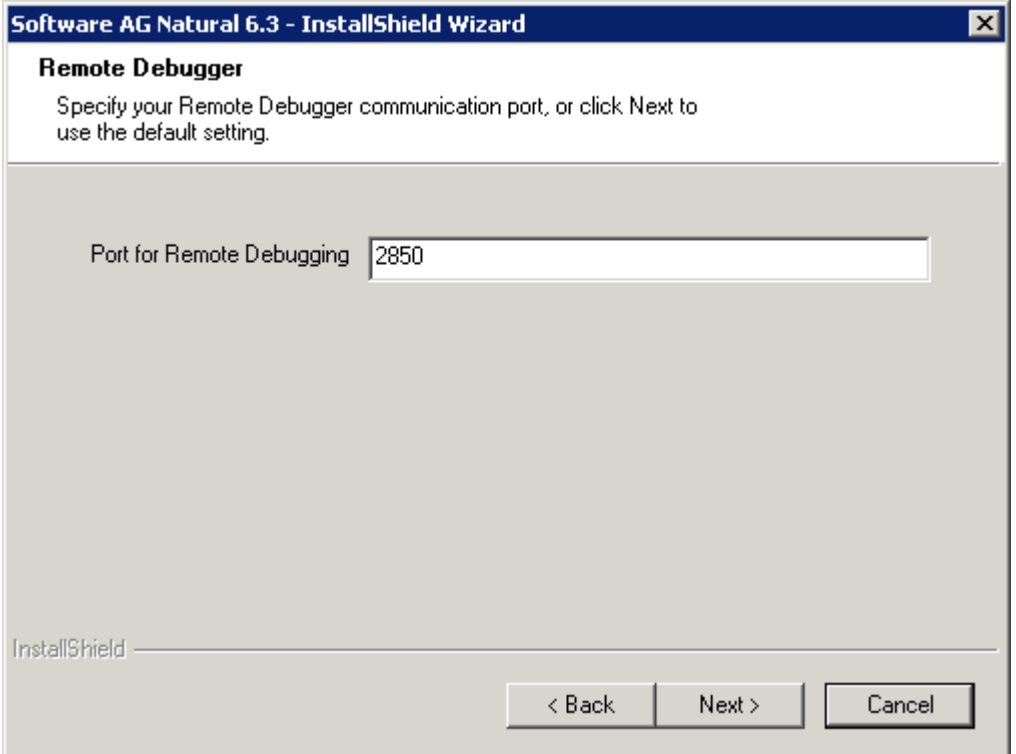

1. You can enter a value for the Remote Debugger communication port (TCP port).

Values between 0 and 65535 are valid. The default value is 2850.

- 2. Choose the **Next** button to proceed.
- **Note:** Unlike on Windows without Terminal Services activated, the Natural Remote Debug-ger Service is not installed as a Windows Service. However, in order to use it for debugging Natural programs remotely, it can be started via the Windows **Start** menu (**Start > Programs > Software AG Natural** *n.n*). After starting the remote debugging service in this fashion, a dialog will appear displaying the port ID that must be used with the RDPORT parameter in the remote Natural session. For further information on how to use the Remote Debugger, refer to the *Debugger* documentation.

### <span id="page-24-0"></span>**Web I/O Service (optional)**

This screen appears only if you have selected the feature **Web I/O Interface service**. The default port for the Web I/O Interface service is displayed.

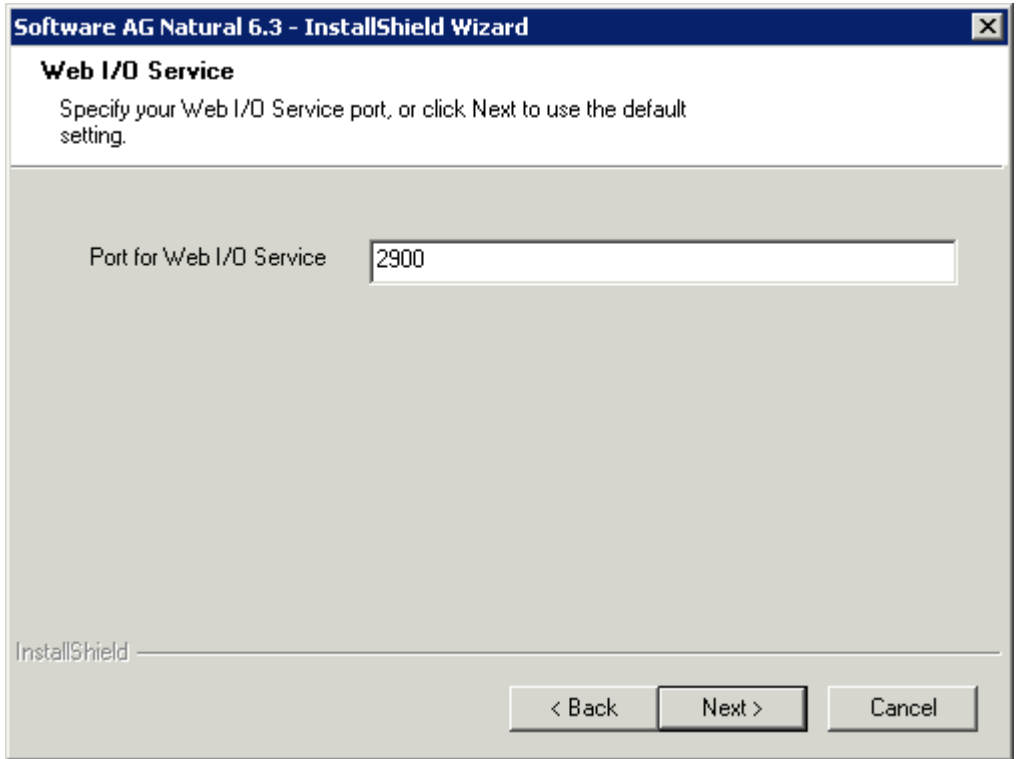

1. You can enter a value for the Web I/O Interface service port (TCP port).

Values between 0 and 65535 are valid. The default value is 2900.

<span id="page-25-0"></span>2. Choose the **Next** button to proceed.

### **Web Interface (optional)**

This screen appears only if you have selected the feature **Web Interface**. Example for Natural:

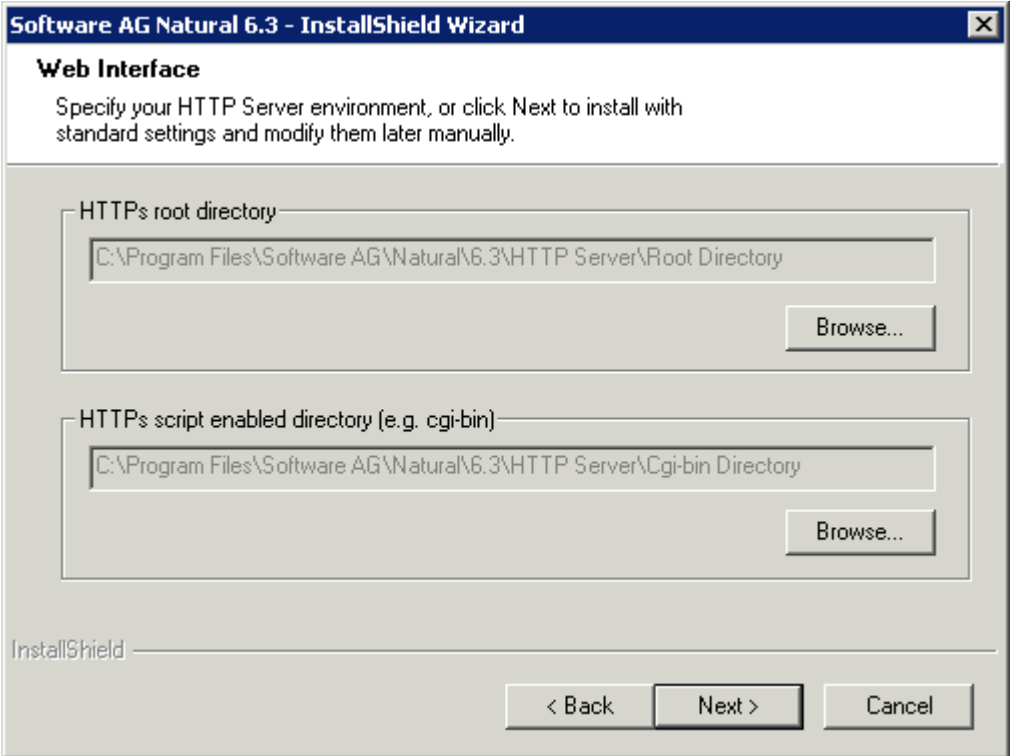

In this screen, you can verify the HTTP server root directory and the HTTP server script enabled directory for the Web Interface.

The paths shown in the screen are displayed according to your %ProgramFiles% system variable setting.

- <span id="page-26-0"></span>1. If necessary, choose the **Browse** buttons to change the paths.
- 2. Choose the **Next** button to proceed.

### **Web Interface - Apache (optional)**

This screen appears only if you have selected the feature **Web Interface** and have selected the HTTP server extensions for Apache. Example for Natural:

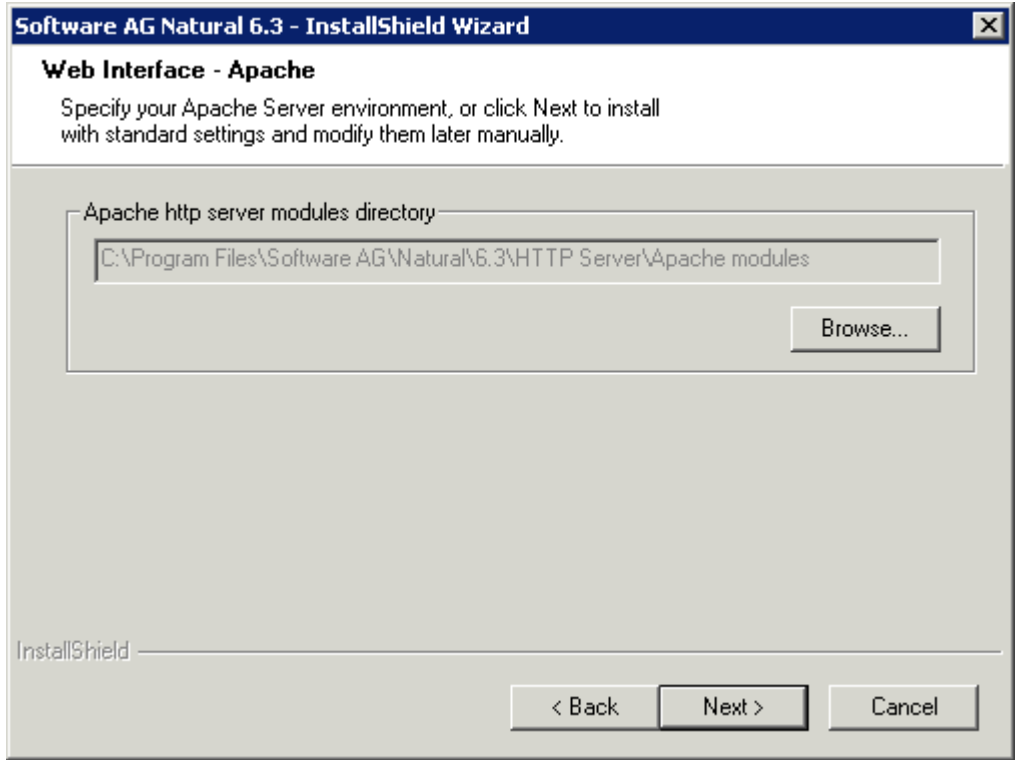

In this screen, you can verify the Apache HTTP server bin directory for the Web Interface.

The path shown in the screen is displayed according to your %ProgramFiles% system variable setting.

- <span id="page-27-0"></span>1. If necessary, choose the **Browse** button to change the path.
- 2. Choose the **Next** button to proceed.

### **Natural for Tamino**

This screen appears only if you have selected the feature **Naturalfor Tamino**. Example for Natural:

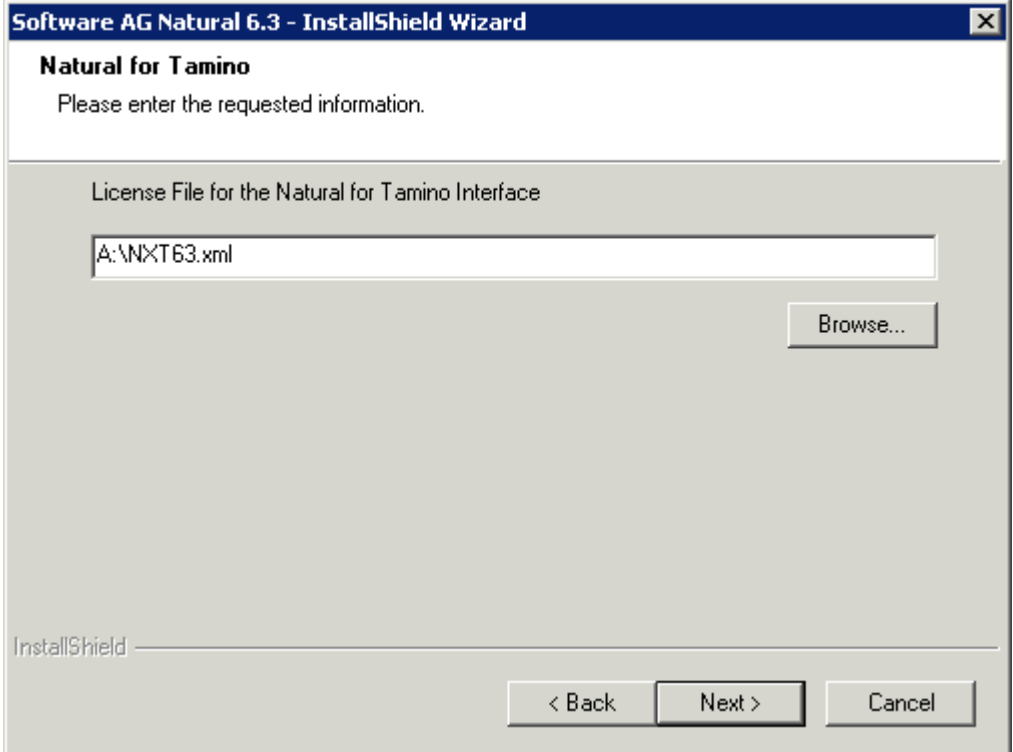

In this screen, the path and file name of your Natural for Tamino license key file is required.

- <span id="page-28-0"></span>1. If necessary, choose the **Browse** button to change the path.
- 2. Choose the **Next** button to proceed.

### **Natural Development Server**

This screen appears only if you have selected the feature **Natural Development Server**. Example for Natural:

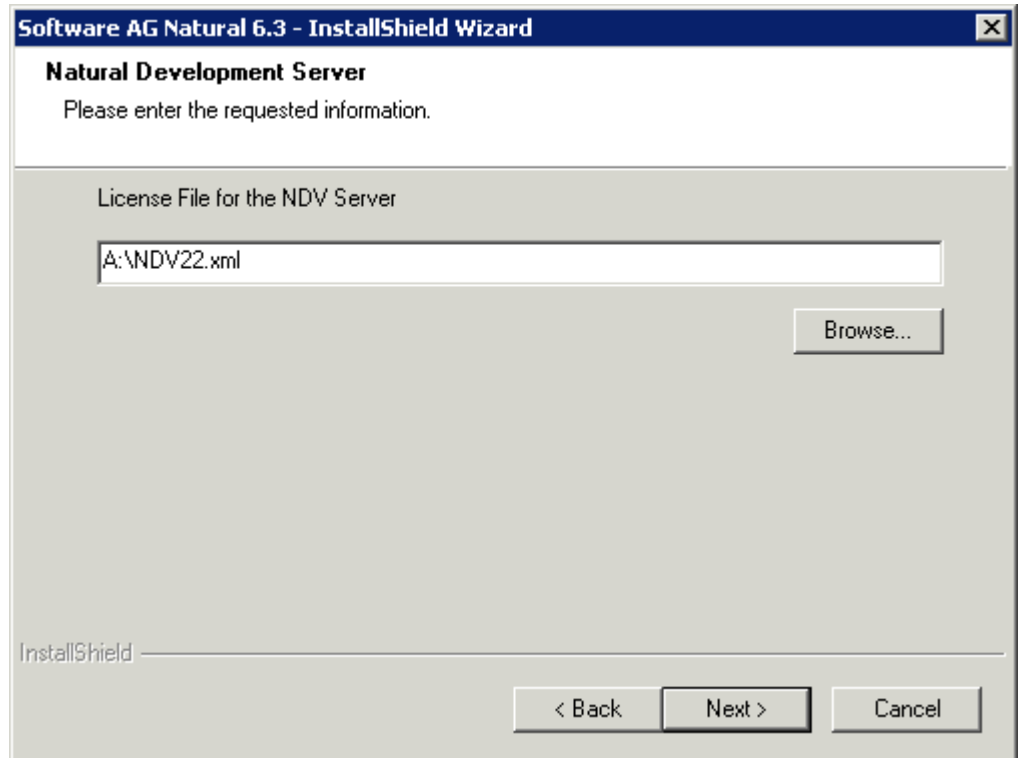

In this screen, the path and file name of your Natural Development Server license key file is required.

- 1. If necessary, choose the **Browse** button to change the path.
- 2. Choose the **Next** button to proceed.

In the resulting screen, the default port for the Natural Development Server is displayed.

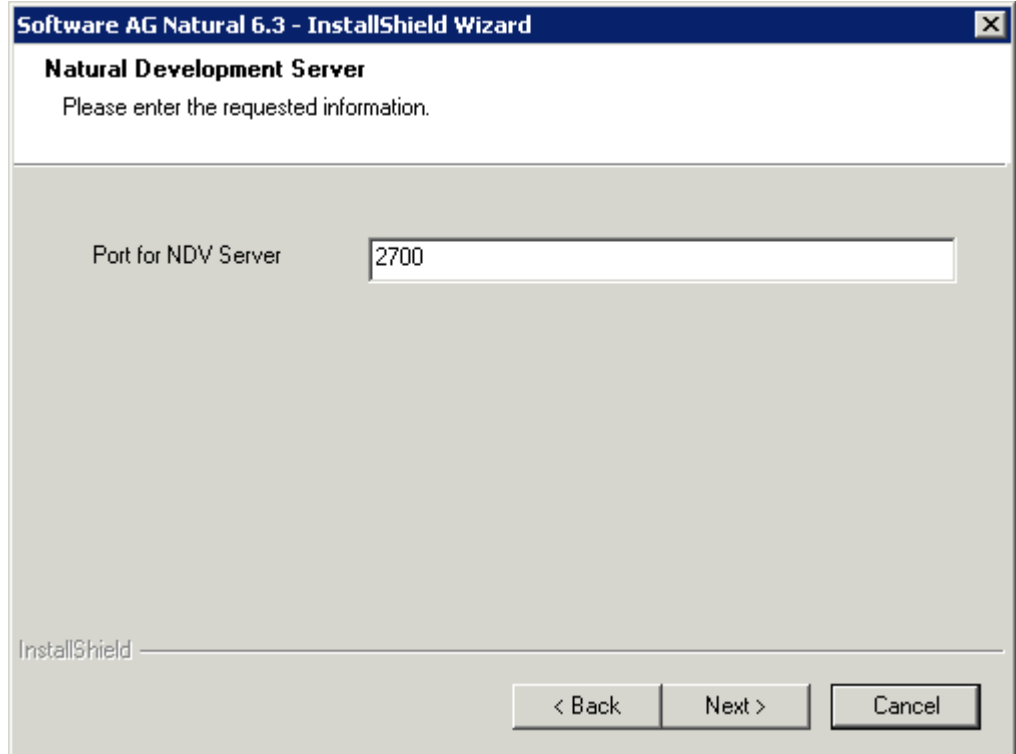

3. You can enter a value for the Natural Development Server port (TCP port).

Values between 0 and 65535 are valid. The default value is 2700.

4. Choose the **Next** button to proceed.

When the Natural Development Server is installed, it is automatically added as an allowed program to the Windows firewall.

<span id="page-30-0"></span>Continue reading with the step *Ready to [Install](#page-20-1)* earlier in this section.

### **Starting Natural or Natural Runtime**

Once the installation process is completed, you can start a Natural or Natural Runtime session.

For Natural, shortcuts for the following product components have been created on your Windows desktop:

- Natural
- Natural Configuration Utility
- Natural Component Browser

If you would like to read more about using Natural, refer to *First Steps with Natural*.

For Natural Runtime, shortcuts for the following product components have been created on your Windows desktop:

- Natural Runtime
- Natural Configuration Utility

Before using Natural or Natural Runtime, however, you may need to set up parameters and individual settings depending on your environment. If you wish to do so, see *Profile Parameter Usage* in the *Operations* documentation. For information on transferring Natural objects from another platform (for example, UNIX), see *Object Handler* in the *Tools and Utilities* documentation.

**Note:** When Natural or Natural Runtime has been installed in an environment protected by the Windows firewall and can therefore not be started, see *Configuring the Microsoft Windows Personal Firewall to Run Natural* in the *Operations* documentation.

### **To start Natural**

■ From the Windows **Start** menu, choose **Programs > Software AG Natural** *n.n* **> Natural**.

Or:

Use the following shortcut on your Windows desktop.

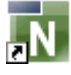

Or:

Execute the file *natural.exe* which is stored in Natural's *bin* directory. For example:

C:\Program Files\Software AG\Natural\*n.n*\bin\

where *n.n* is the current version number.

Natural Studio, the development environment for Natural, appears.

**Note:** Dynamic parameters can be added when Natural is started from a shortcut.

### **To start Natural Runtime**

■ From the Windows **Start** menu, choose **Programs > Software AG Natural Runtime** *n.n* **> Natural Runtime**.

Or:

Use the following shortcut on your Windows desktop.

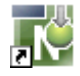

Or:

Execute the file *naturalr.exe* which is stored in Natural Runtime's *bin* directory. For example:

C:\Program Files\Software AG\Natural Runtime\*n.n*\bin

where *n*.*n* is the current version number.

**Note:** Dynamic parameters can be added when Natural Runtime is started from a shortcut.

### <span id="page-32-0"></span>**Maintaining Your Natural or Natural Runtime Environment**

You can modify, repair or remove a Natural or Natural Runtime installation at any time after it has been installed.

- 1. Choose the **Add/Remove Programs** feature of your operating system.
- 2. In the list of currently installed programs, select **Software AG Natural** *n.n* or **Software AG Natural Runtime** *n.n* (where *n.n* is the current version number).
- 3. Choose the **Change/Remove** button.

The following screen appears (example for Natural).

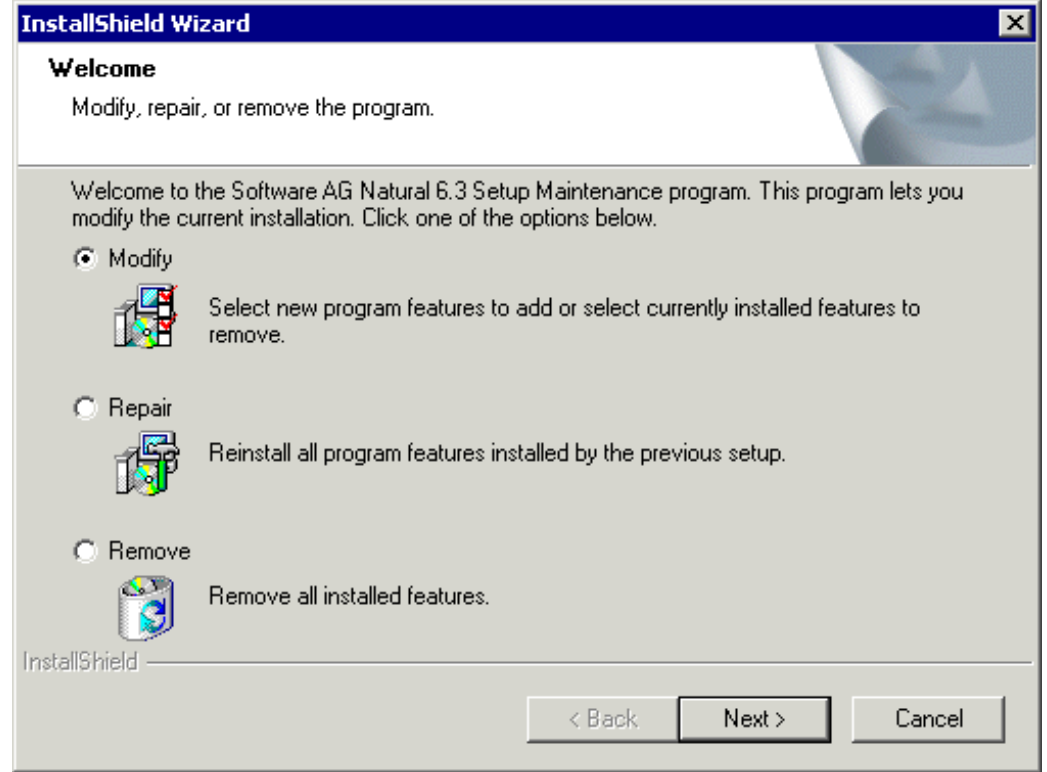

4. Select the required option button and choose the **Next** button. See the descriptions below for further information.

### **Modify**

The **Select Features** screen of the custom installation will be displayed. There you can change your former choice of features. The features that are currently installed are selected. You can add or remove features by selecting or deselecting the corresponding check boxes. If you add new features, the installation will step-by-step prompt you for further input in accordance with your choice, as described above beginning in section *Select [Features](#page-21-0)*.

If you deselect features, they will be uninstalled.

### **Repair**

The repair feature allows you to repair your installed Natural or Natural Runtime environment, for example if application binaries were deleted by mistake or your system files are incomplete.

**Note:** If there are damaged or incorrect entries in the Registry or configuration files, the repair function may not be able to repair this. Then it will be necessary to re-install the environment.

### **Remove**

<span id="page-34-0"></span>Using this feature you can uninstall your Natural or Natural Runtime environment.

## **Updating Your Natural or Natural Runtime Environment**

If Natural or Natural Runtime is already installed on your PC and you want to install a newer update package or fix for the same version number, proceed as described below.

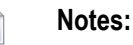

- 1. It is only possible to update your environment when the third digit in the version number, which indicates a correction level, changes.
- 2. From a parallel installation with an older version number (first 2 digits), it is only possible to migrate the parameter files.
- **Important:** If you are using the Natural Web I/O Interface, make sure that the required version  $\sqrt{N}$ of Microsoft .NET Framework has already been installed on your PC *before* you start the update installation. The required version is listed under *[Software](#page-8-3)* in the section *Installation Prerequisites*.

### **To update your environment**

- 1 Start the update installation in the same way as a new installation by executing *setup.exe* from the installation medium.
- 2 Choose the product you want to install.

The welcome screen is displayed.

3 Choose the **Next** button to proceed.

A message appears asking if you wish to update Natural or Natural Runtime.

4 If you choose **Yes**, your version will be replaced by the newer version. The former version will be uninstalled and subsequently the new update package or fix will be installed using the same settings as your former installation.

The new version will provide the same features as the former version. If you wish to change them, you can use the Modify function described in section *[Maintaining](#page-32-0) Your Natural or Natural Runtime [Environment](#page-32-0)* after the installation has been executed successfully.

## <span id="page-35-0"></span>**Silent Installation**

It is possible to record an installation process in order to replay it on other PCs using the same user input as entered during the recorded installation. Since a replayed installation does not require any additional user interaction, no user interface is displayed.

### **To record a silent installation**

Use the following command:

*x*:\WINDOWS\NAT\Setup.exe /r -f1"%TEMP%/Nat*nnn*.iss

where *x* stands for the letter of your disk drive containing the Natural installation medium and *nnn* stands for the current version number of Natural.

As a result of this installation, you will find the file *Nat<nnn>.iss* in your temp directory. This file can be used for silent installations of the same environment on other PCs.

### **To start a silent installation**

The following information applies for all supported Windows platform except Windows XP and Windows 2003 Server: There is an additional User Account Control (UAC) dialog at the beginning of the installation which, for security reasons, cannot be suppressed by Software AG. One possibility to suppress this dialog is that you create a task with Microsoft's Task Scheduler where the option **Run with highest privileges** is enabled.

Use the following command:

*x*:\WINDOWS\NAT\Setup.exe /s -f1"%TEMP%/Nat*nnn*.iss

where *x* stands for the letter of your disk drive containing the Natural installation medium and *nnn* stands for the current version number of Natural.

After a silent installation of Natural is completed, a *setup.log* file is written to the same location as the *Nat<nnn>.iss* record file. Review this log and look for one of the following results:

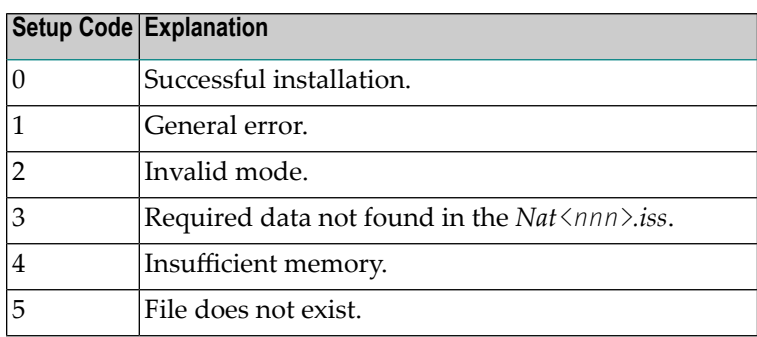

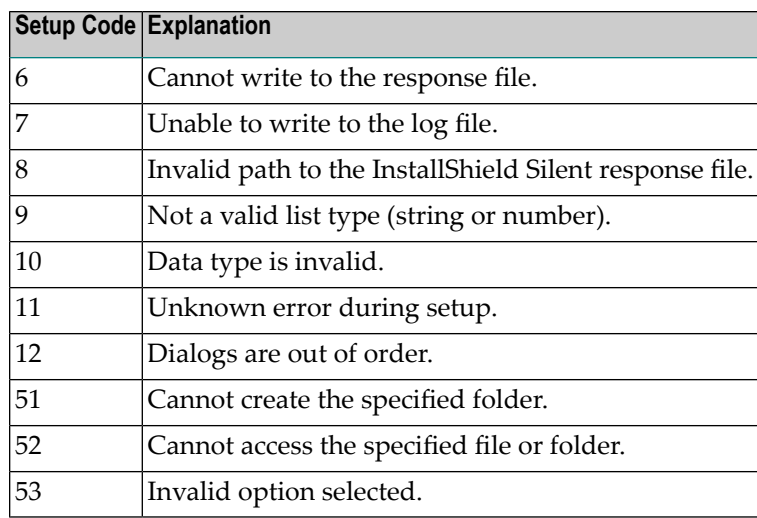

If any errors occur during a silent installation, an error log can be found and reviewed in the following directory:

%TEMP%/NAT*nnn*Inst.log

where *nnn* stands for the current version number of Natural.

# <span id="page-38-0"></span> $3$

## Installing Natural or Natural Runtime on a File Server

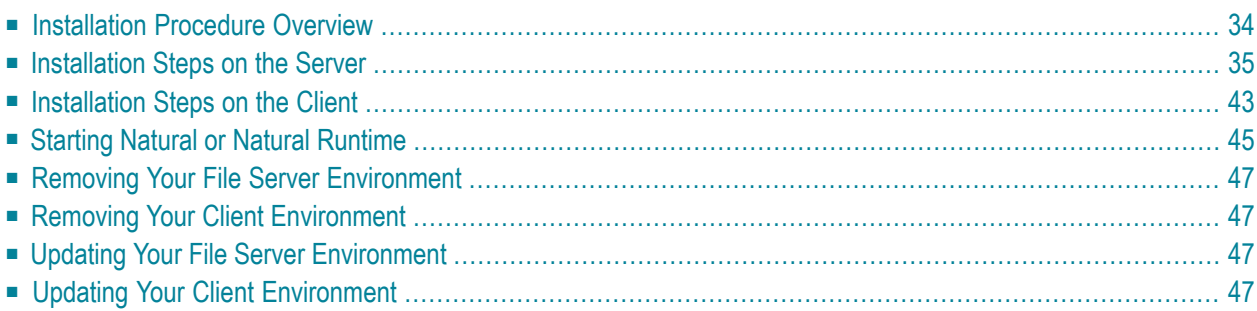

A server installation has a variety of advantages over installing Natural or Natural Runtime on single PCs. You can install Natural or Natural Runtime once on a file server and then access it from any number of client PCs, saving disk space and time.

<span id="page-39-0"></span>This chapter describes how to install Natural and Natural Runtime on a file server and how to prepare the client PCs to access the file server installation.

### **Installation Procedure Overview**

A setup program is provided for installing Natural or Natural Runtime on a file server. This program decompresses the files contained on the installation medium, copies them to the file server you specify and thus makes them available for a number of client PCs. After Natural or Natural Runtime has been installed on your server, from there you start a short client installation for each PC you want to be able to access Natural or Natural Runtime. A setup program guides you step by step through both installation procedures.

The installation procedure is used for first-time installations of Natural or Natural Runtime as well as for update installations (in which case previous configuration information is used by the setup program).

With Natural Runtime, only a subset of the Natural features will be installed. Natural Runtime and Natural are two entirely separate environments. The Natural Runtime installation procedure, however, is almost identical with the Natural installation procedure.

### **File Server Installation**

A file server installation consists of two phases:

### 1. **Configuration Phase**

Environment information is collected. You are prompted to enter certain installation values; other values are automatically included by the setup program. The installation parameters are displayed for confirmation prior to the actual installation. During this phase you may cancel the setup procedure at any time or step back to previous dialogs. No changes to your system will occur during this phase.

### 2. **Installation Phase**

The files are copied. The setup program installs Natural or Natural Runtime according to the values you entered during the configuration phase.

### **Client Installation**

After the file server installation is completed, a short installation must be performed for each client PC. This is necessary because some parts of Natural or Natural Runtime may not reside on a server during the execution of Natural or Natural Runtime, for example, terminal emulation. Additionally, the client installation registers the Natural or Natural Runtime environment to the client PC and creates the shortcuts on the Windows desktop.

A client installation also consists of two phases:

### 1. **Configuration Phase**

User information is collected. If a license key file is required, you are prompted to provide it.

### 2. **Installation Phase**

The product registration is performed and the shortcuts are created on the Windows desktop.

<span id="page-40-0"></span>**Important:** You must have administrator rights to install Natural or Natural Runtime.  $\sqrt{N}$ 

### **Installation Steps on the Server**

This section describes how to install Natural or Natural Runtime on a file server.

The following topics are covered below:

- Starting the Setup [Program](#page-40-1)
- License [Agreement](#page-42-0)
- Choose [Destination](#page-42-1) Location
- Select [Features](#page-43-0)
- [Database](#page-44-0) Settings
- Web Interface [\(optional\)](#page-45-0)
- <span id="page-40-1"></span>■ Web Interface - Apache [\(optional\)](#page-46-0)
- [Ready](#page-47-0) to Install
- [InstallShield](#page-48-1) Wizard Complete

### **Starting the Setup Program**

Before you start the setup program, ensure that your system meets the requirements outlined in the section *Installation [Prerequisites](#page-7-1)*.

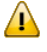

**Important:** Due to a changed update behavior of Microsoft Windows Server 2003, the destination location for a Natural file server installation must be on a different machine. Otherwise, you will run into problems when you later install a Natural update.

### **To run the setup program**

- 1 Close all active Windows applications.
- 2 Insert the Natural installation medium into the drive.

The setup program is automatically started and the initial installation screen appears.

- **Note:** If the autostart feature of your operating system is disabled, execute *Setup.exe* which can be found in the root directory of the installation medium.
- 3 Choose **Server Installation** in the initial installation screen.

The following screen appears.

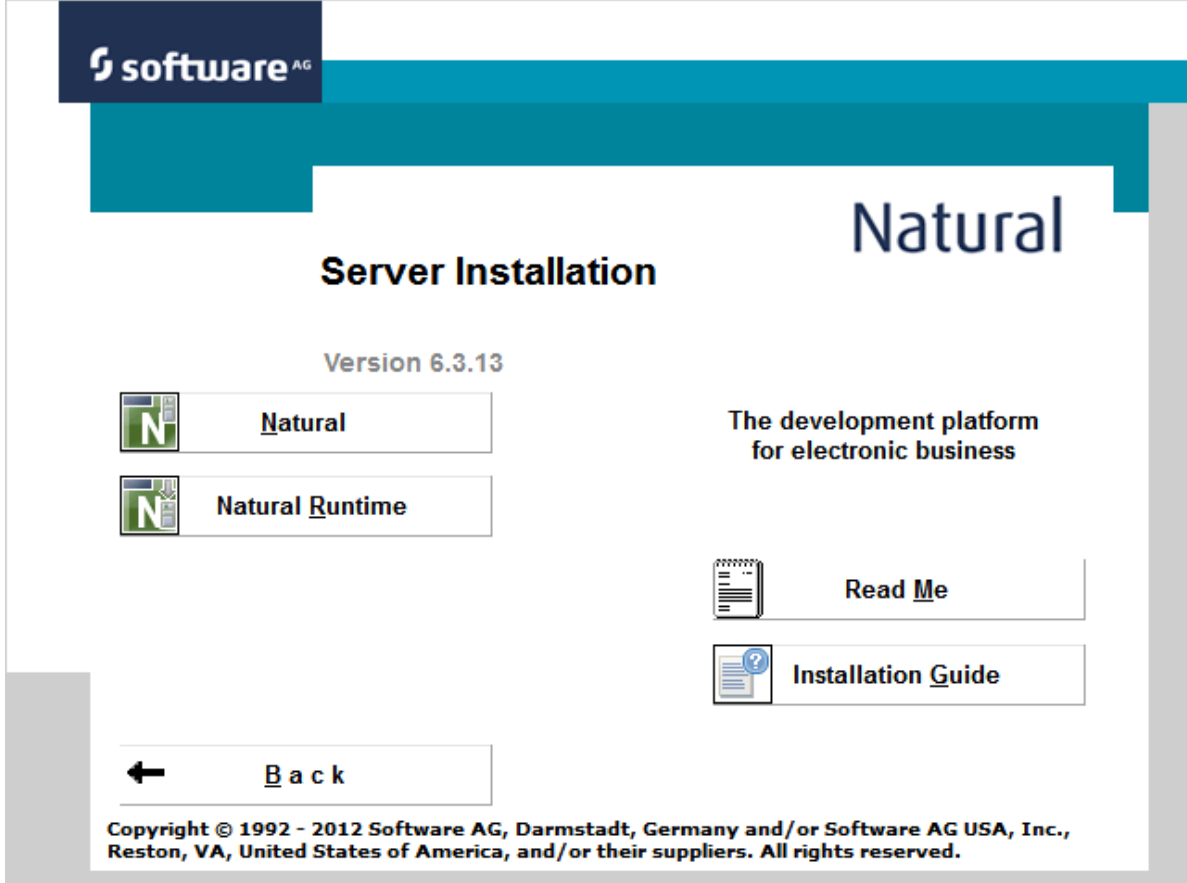

4 Choose either **Natural** or **Natural Runtime** in this screen.

The welcome screen for the selected product appears.

5 Choose the **Next** button to proceed.

Now, you will be guided through the installation for the selected product. Proceed as described below.

### <span id="page-42-0"></span>**License Agreement**

After the welcome screen, the license agreement screen is displayed. To proceed with the installation, you have to accept the terms in the license agreement.

<span id="page-42-1"></span>■ Choose **Yes** to proceed.

### **Choose Destination Location**

In this screen, you specify the destination folder for the file server to which Natural or Natural Runtime will be installed. All PCs that will use the file server installation must have access to a common share located on this file server.

To specify the path, it is recommended to use UNC notation, for example:

#### \\*server-name*\*share*\*path*

1. If necessary, choose the **Browse** button to change the path. Please note that it is recommended to use UNC notation.

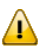

**Important:** If you do not use UNC notation, the drive specified must be identical on all clients. Otherwise, access will not be possible.

"natural\*n.n*" (where *n.n* is the current version number) will automatically be added to the path you have specified.

2. Choose the **Next** button to proceed.

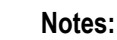

- 1. An update installation will take place when the third digit in the version number, which indicates a correction level, changes.
- 2. If the installation program detects an older version of Natural or Natural Runtime on the same location (with the same two-digit version number in the path), you will be asked whether you want to update the installation. If you do, make sure no client is accessing the former installation while the update installation is performed. Choose **Yes** to overwrite your existing Natural or Natural Runtime version with the newer version. In the process you will be prompted for information about the features you want to install and the parameter specification resulting from your choice.
- 3. A parallel installation of another Natural version in a different directory (that is, with a different version number in the path) cannot be updated.

4. With a file server installation, it is not possible to migrate parameter files from a parallel installation of another Natural version to the newest version of Natural.

### <span id="page-43-0"></span>**Select Features**

In this screen, the standard features to be installed are preselected. You can add or remove features according to your needs. What you select here, will be available for the clients who access this Natural or Natural Runtime installation. Different screens appear for Natural and Natural Runtime:

- [Natural](#page-43-1)
- Natural [Runtime](#page-44-1)

<span id="page-43-1"></span>Depending on your choice of features, further information may be required.

### **Natural**

This screen appears when you install Natural.

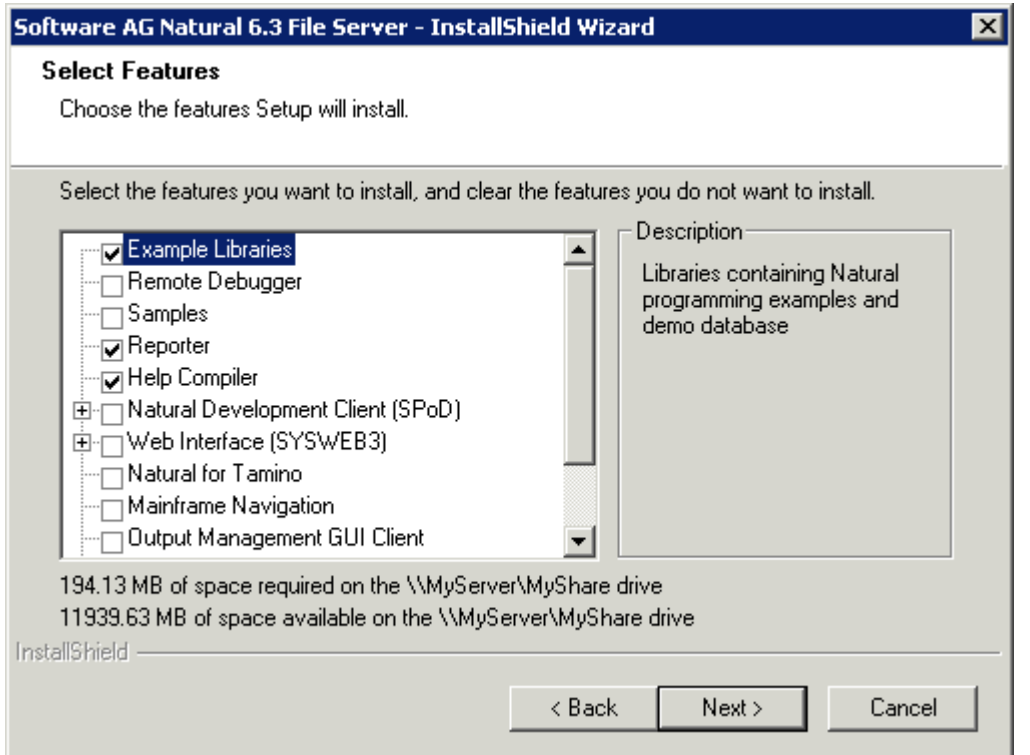

- 1. Select the features you want to install.
- 2. Choose the **Next** button to proceed.

### <span id="page-44-1"></span>**Natural Runtime**

This screen appears when you install Natural Runtime.

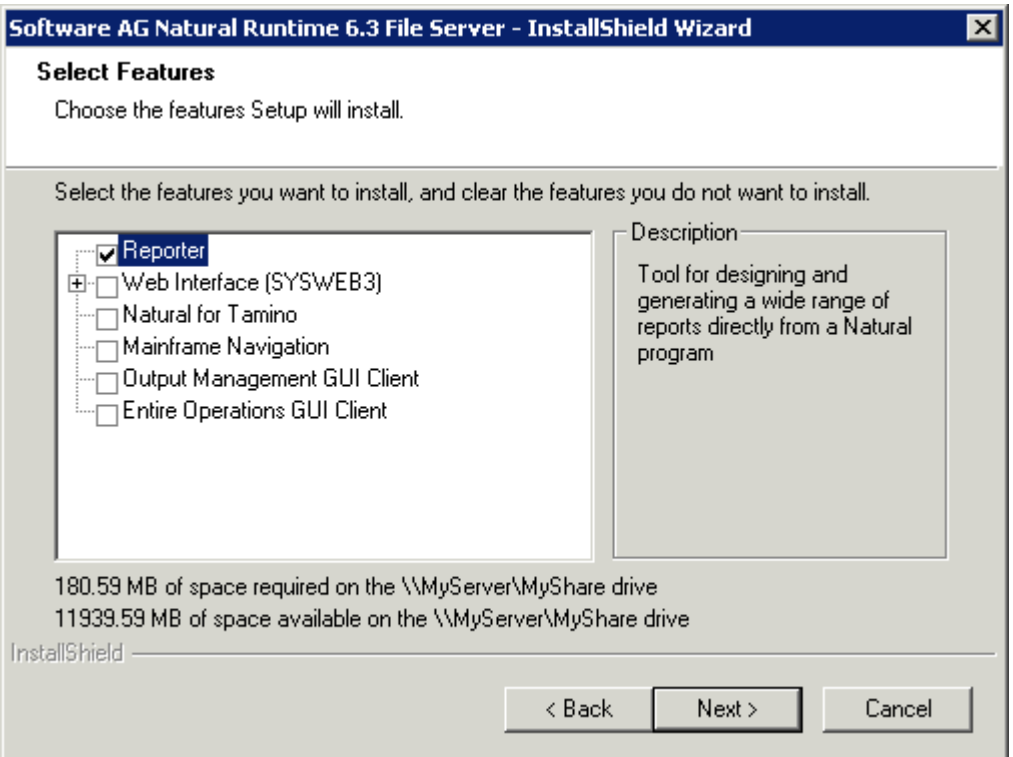

- <span id="page-44-0"></span>1. Select the features you want to install.
- 2. Choose the **Next** button to proceed.

### **Database Settings**

In this screen, the values for the database IDs and file numbers for FUSER and FNAT and the default path for the FUSER directory are displayed. Example for Natural:

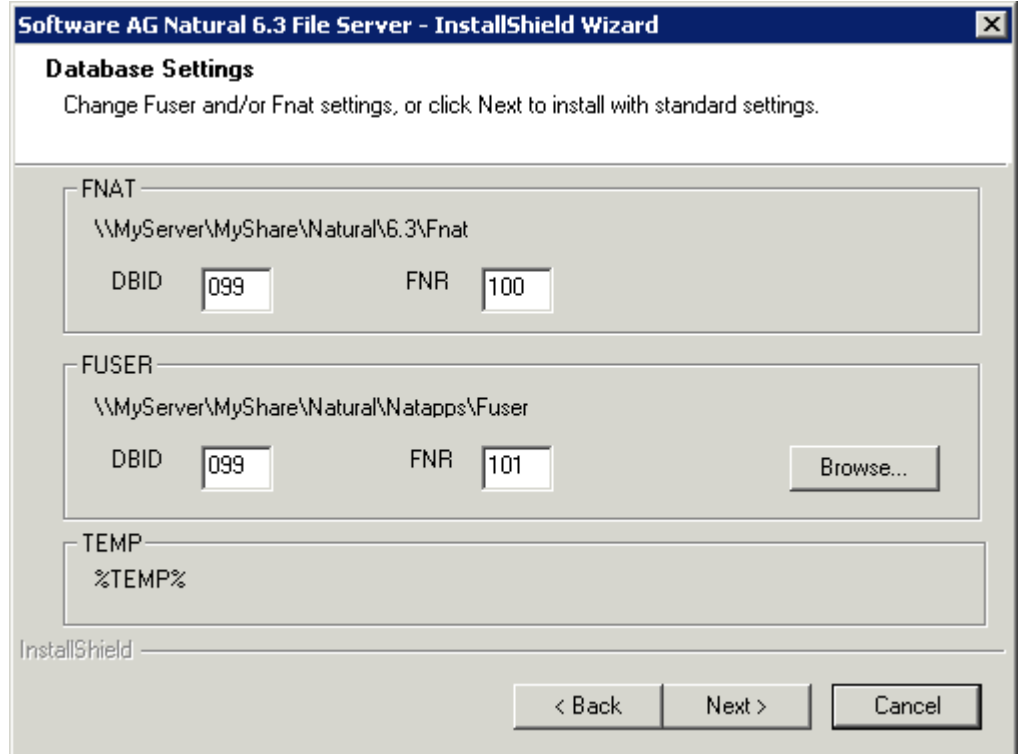

- <span id="page-45-0"></span>1. You can change the FUSER settings by choosing the **Browse** button.
- 2. Choose the **Next** button to proceed.

### **Web Interface (optional)**

This screen appears only if you have selected the feature **Web Interface**. Example for Natural:

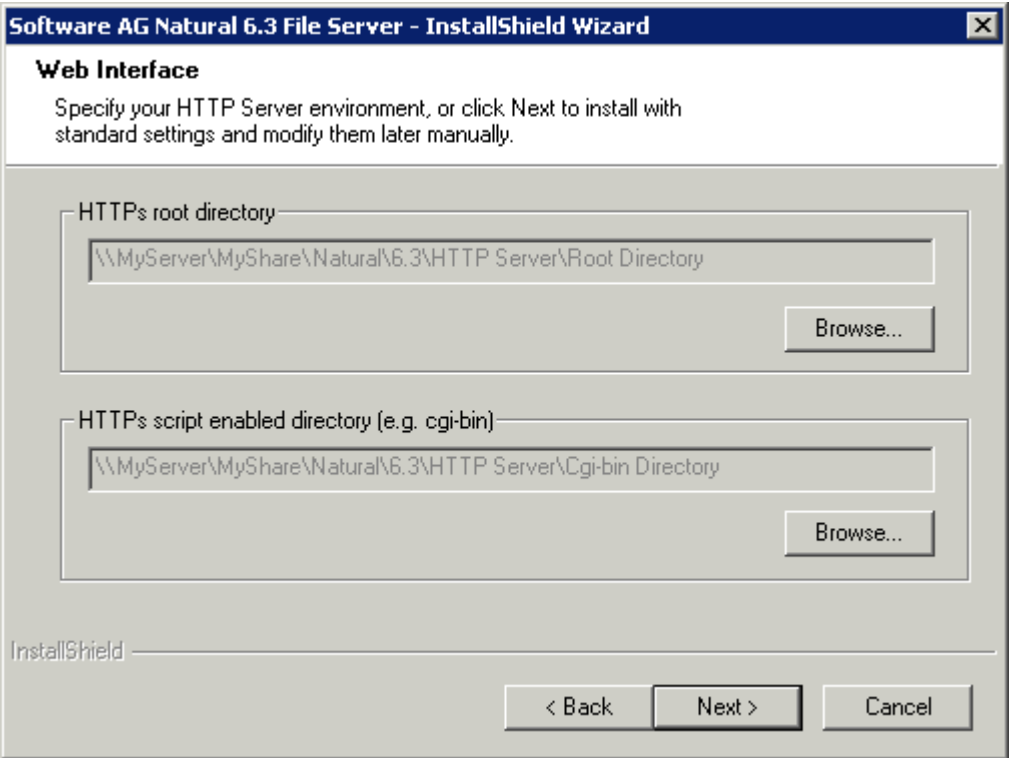

In this screen, you can verify the HTTP server root directory and the HTTP server script enabled directory for the Web Interface. The paths shown in the screen are the default paths.

- <span id="page-46-0"></span>1. If necessary, choose the **Browse** buttons to change the paths. Please note that it is recommended to use UNC notation.
- 2. Choose the **Next** button to proceed.

### **Web Interface - Apache (optional)**

This screen appears only if you have selected the feature **Web Interface** and have selected the HTTP server extensions for Apache. Example for Natural:

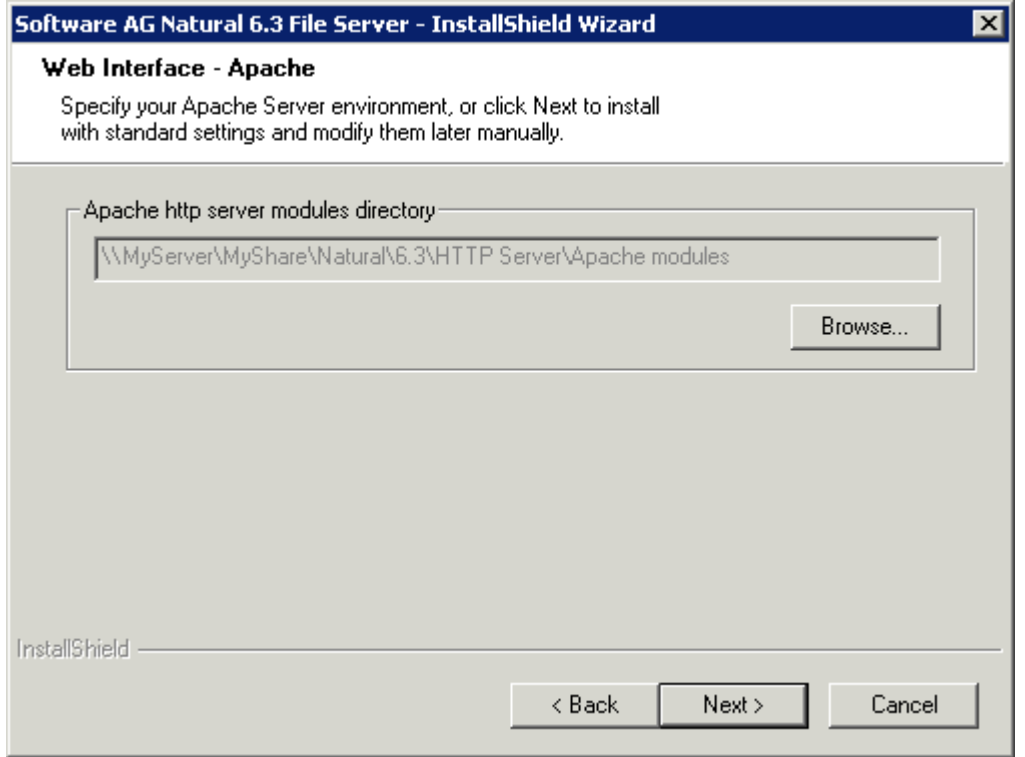

In this screen, you can verify the Apache HTTP server bin directory for the Web Interface. The path shown in the screen below is the default path.

- <span id="page-47-0"></span>1. If necessary, choose the **Browse** button to change the path. Please note that it is recommended to use UNC notation.
- 2. Choose the **Next** button to proceed.

### **Ready to Install**

In this screen, your current settings and the features to be installed are displayed for reviewing.

■ Confirm the settings by choosing the **Install** button. The files are then copied to your system. The progress of the setup status is shown. The Natural or Natural Runtime shortcuts are created on your Windows desktop.

Or review your choices by choosing the **Back** button.

Or choose **Cancel** to exit the setup program.

### <span id="page-48-1"></span>**InstallShield Wizard Complete**

After the files have been copied to your system, the last screen appears. You can display the Readme information now or later.

1. Complete the installation process by choosing the **Finish** button.

The latest information will be displayed, unless you deselect this option.

<span id="page-48-0"></span>2. Continue with the client installation as described below.

## **Installation Steps on the Client**

This section describes how to prepare the client PCs to access the file server installation.

After Natural or Natural Runtime has been installed on your file server, it is necessary to perform the following steps for each PC that is going to access this Natural installation.

- Starting the Setup [Program](#page-48-2)
- License [Agreement](#page-49-0)
- Customer [Information](#page-49-1)
- Choose [Destination](#page-49-2) Location
- [Natural](#page-49-3) for Tamino
- [Ready](#page-50-1) to Install
- [InstallShield](#page-50-2) Wizard Complete

### <span id="page-48-2"></span>**Starting the Setup Program**

Before you start the setup program, ensure that your system meets the requirements outlined in the section *Installation [Prerequisites](#page-7-1)*.

### **To start the setup program**

Execute *ClientSetup.exe* which is located in the directory to which the server installation was installed, for example:

### \\*server-name*\*share*\*product-name*\*n.n*

where *product-name* is either "Natural" or "Natural Runtime" and *n.n* is the current version number.

The setup program is started and you have to proceed as described below.

### <span id="page-49-0"></span>**License Agreement**

After the welcome screen, the license agreement screen is displayed. To proceed with the installation, you have to accept the terms in the license agreement.

<span id="page-49-1"></span>■ Choose **Yes** to proceed.

### **Customer Information**

In this screen, you enter your customer information.

- 1. Enter your user name.
- 2. Enter the name of your organization.
- 3. Specify the path to the XML file which contains your license key.

You can overwrite the default with an alternative path to your license key file or change it by choosing the **Browse** button.

<span id="page-49-2"></span>4. Choose the **Next** button to proceed.

### **Choose Destination Location**

In this screen, you specify the destination folder to which Natural or Natural Runtime will be installed.

The default path is displayed according to your %ProgramFiles% system variable setting:

%ProgramFiles%\Software AG\*product-name*

where *product-name* is either "Natural" or "Natural Runtime".

- <span id="page-49-3"></span>1. You can change this path by choosing the **Browse** button.
- 2. Choose the **Next** button to proceed.

### **Natural for Tamino**

This screen appears only if the feature **Natural for Tamino** has been selected during the file server installation.

In this screen, the path and file name of your Natural for Tamino license key file is required.

- 1. If necessary, choose the **Browse** button to change the path.
- 2. Choose the **Next** button to proceed.

### <span id="page-50-1"></span>**Ready to Install**

In this screen, your current settings and the features to be installed are displayed for reviewing.

■ Confirm the settings by choosing the **Install** button. The files are then copied to your system. The progress of the setup status is shown. The Natural or Natural Runtime shortcuts are created on your Windows desktop.

Or review your choices by choosing the **Back** button.

<span id="page-50-2"></span>Or choose **Cancel** to exit the setup program.

### **InstallShield Wizard Complete**

After the files have been copied to your system, the last screen appears. You can display the Readme information now or later.

■ Complete the installation process by choosing the **Finish** button.

<span id="page-50-0"></span>The latest information will be displayed, unless you deselect this option.

## **Starting Natural or Natural Runtime**

Once the installation process is completed, you can start a Natural or Natural Runtime session.

For Natural, shortcuts for the following product components have been created on your Windows desktop:

- Natural
- Natural Configuration Utility
- Natural Component Browser

If you would like to read more about using Natural, refer to *First Steps with Natural*.

For Natural Runtime, shortcuts for the following product components have been created on your Windows desktop:

- Natural Runtime
- Natural Configuration Utility

Before using Natural or Natural Runtime, however, you may need to set up parameters and individual settings depending on your environment. If you wish to do so, see *Profile Parameter Usage* in the *Operations* documentation. For information on transferring Natural objects from another platform (for example, UNIX), see *Object Handler* in the *Tools and Utilities* documentation.

**Note:** When Natural or Natural Runtime has been installed in an environment protected by the Windows firewall and can therefore not be started, see *Configuring the Microsoft Windows Personal Firewall to Run Natural* in the *Operations* documentation.

### **To start Natural**

■ From the Windows **Start** menu, choose **Programs > Software AG Natural** *n.n* **> Natural**.

Or:

Use the following shortcut on your Windows desktop.

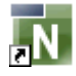

Or:

Execute the file *natural.exe* which is stored on the server (in the destination folder to which Natural was installed).

Natural Studio, the development environment for Natural, appears.

**Note:** Dynamic parameters can be added when Natural is started from a shortcut.

### **To start Natural Runtime**

■ From the Windows **Start** menu, choose **Programs > Software AG Natural Runtime** *n.n* **> Natural Runtime**.

 $Or$ 

Use the following shortcut on your Windows desktop.

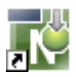

 $Or$ 

Execute the file *naturalr.exe* which is stored on the server (in the destination folder to which Natural Runtime was installed).

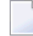

**Note:** Dynamic parameters can be added when Natural is started from a shortcut.

## <span id="page-52-0"></span>**Removing Your File Server Environment**

<span id="page-52-1"></span>You can only delete a file server environment by deleting its file structure with the normal operating system commands used to delete files and folders.

## **Removing Your Client Environment**

You can remove a Natural or Natural Runtime installation at any time after Natural has been installed.

- 1. Choose the **Add/Remove Programs** feature of your operating system.
- 2. In the list of currently installed programs, select **Software AG Natural** *n.n* or **Software AG Natural Runtime** *n.n* (where *n.n* is the current version number).
- 3. Choose the **Change/Remove** button.
- <span id="page-52-2"></span>4. Select the **Remove** option button and choose the **Next** button to uninstall your Natural environment.

## **Updating Your File Server Environment**

A file server environment can be updated by installing a new Natural or Natural Runtime version.

**Note:** It is only possible to update your environment when the third digit in the version number, which indicates a correction level, changes.

<span id="page-52-3"></span>With a file server installation, it is not possible to migrate parameter files from a parallel installation of another Natural version to the newest version of Natural.

## **Updating Your Client Environment**

When a Natural or Natural Runtime client session is started and the system detects that the file server installation has been updated since you last accessed it, you will be asked whether you want to update the client installation. If you choose **Yes**, the installation will be updated immediately. When the installation is completed, you can start your Natural or Natural Runtime session.

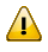

 $\overline{\phantom{a}}$ 

**Important:** If you are using the Natural Web I/O Interface, make sure that the required version of Microsoft .NET Framework has already been installed on the client PC *before* you start

the update installation. The required version is listed under *[Software](#page-8-3)* in the section *Installation Prerequisites*.

## <span id="page-54-0"></span> $\overline{4}$

## **Installing Natural Security**

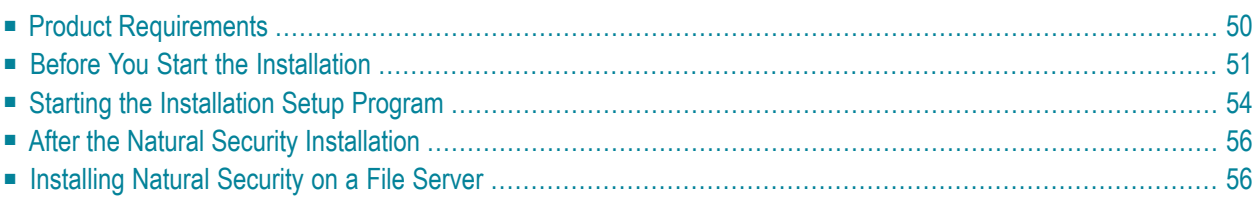

 $\Lambda$ 

This chapter describes how to install Natural Security.

It is recommended that you install Natural Security *after* having installed all other subproducts of Natural, as this makes defining the subproducts' system libraries to Natural Security easier.

The Natural Security installation package is available on the Natural installation medium.

**Important:** Once Natural Security is installed, Natural on the assigned system file (FNAT) can only be accessed under the control of Natural Security. Natural Security cannot be removed once it has been installed. It is therefore recommended that you make a backup copy of your FNAT system file before you install Natural Security.

<span id="page-55-0"></span>See also *Natural Security On Different Platforms* in the *Natural Security* documentation.

## **Product Requirements**

The following topics are covered below:

- [Prerequisites](#page-55-1)
- Shared Natural [Security](#page-56-1) System File FSEC
- Full Version and [Runtime](#page-56-2) Version

### <span id="page-55-1"></span>**Prerequisites**

Make sure that the following software has been installed on your computer:

- Natural (same version and update package or fix as that of Natural Security).
- Adabas. For the Natural Security runtime version, ensure that access to a remote FSEC system file is provided.
- Entire Net-Work (only required if the FSEC system file is located in a remote database).

Natural Security uses the same versions of Adabas and Entire Net-Work as Natural. For the supported versions, see *Related [Software](#page-9-2) AG Products*.

Also, make sure that the environment variables for the above products have been set correctly.

### <span id="page-56-1"></span>**Shared Natural Security System File FSEC**

With this version, you can continue to use your existing FSEC system file. No migration of Natural Security data from the previous version to the current version is necessary.

### <span id="page-56-2"></span>**Full Version and Runtime Version**

Like Natural, Natural Security is available as a runtime-only version and a full version. With the runtime version of Natural, you can only install the runtime version of Natural Security. To install the full version of Natural Security, the full version of Natural is required.

<span id="page-56-0"></span>With the runtime version of Natural Security, the Administrator Services and Maintenance parts of Natural Security are not available. For the runtime version, an FSEC database must be available by remote access via Entire Net-Work.

## **Before You Start the Installation**

Before you start the installation, proceed as described in the following topics:

- Set Adabas System [Environment](#page-56-3)
- Disable Plug-in [Activation](#page-56-4)
- Load the Natural [Security](#page-57-0) System File FSEC
- Adjust Natural [Parameter](#page-58-0) Files
- <span id="page-56-3"></span>■ Adjust Global [Configuration](#page-58-1) File
- Parallel [Installation](#page-58-2) of more than one Adabas Version

### **Set Adabas System Environment**

<span id="page-56-4"></span>The following applies when Adabas has been installed locally under Windows. As of Adabas Version 6.1.4, it is required that you start the function **Set Adabas System Environment** before you start the installation of Natural Security.

### **Disable Plug-in Activation**

Before you start the installation of Natural Security, you must make sure that plug-in activation has been disabled in the workspace options of Natural Studio (that is: the **Enable Plugins** check box must not be selected). It does not matter whether you want to use plug-ins under Natural Security or not - this option must be disabled in any case.

If you want to use plug-ins in an environment protected by Natural Security, see also *Add-On Products and Plug-Ins* in the *Natural Security* documentation.

After you have specified all required information in Natural Security, you can enable plug-in activation in the workspace options of Natural Studio.

### <span id="page-57-0"></span>**Load the Natural Security System File FSEC**

If you are installing the Natural Security runtime version, omit this step.

If you are installing the Natural Security full version: This step must only be performed if you wish to use a new FSEC system file for Natural Security. If you wish to use an existing FSEC system file, omit this step.

This step creates an empty system file for Natural Security, as well as a log file to be used by the Natural Security function **Logging of Maintenance Functions**.

- 1. Create a folder for the batch files which will be used to create the FSEC system file.
- 2. Copy the following files from the Natural installation medium (*WINDOWS\NSC\AdaUtils*) to this folder:
	- *SYSNSC3.BAT*
	- *SYSNSC3.FDT*
	- *SYSNSC3.FDU*
	- *SYSNSCL3.BAT*
	- *SYSNSCL3.FDT*
	- *SYSNSCL3.FDU*
- 3. Specify the system file assignments (DBID, FNR) for the system file FSEC in files *SYSNSC3.FDU* and *SYSNSC3.BAT*, and adjust the sizes in *SYSNSC3.FDU* if desired. Before executing *.BAT* files, make sure that your Adabas *C/v<nnn>/BIN* path is set in your search path.
- 4. Adjust the sizes of your Adabas database according to the sizes in the *.FDU* file.
- 5. Start Adabas and execute the file *SYSNSC3.BAT*.
- 6. If you wish to use the function **Logging of Maintenance Functions**, specify the file assignments (DBID, FNR) for the log file in files *SYSNSCL3.FDU* and *SYSNSCL3.BAT*, and adjust the sizes in *SYSNSCL3.FDU* if desired. Then execute the file *SYSNSCL3.BAT*.
	- **Note:** The Natural Security installation allows you to make a copy of the files listed above: During the installation, in the window where the FSEC settings are requested, choose **Templates** to do so. In the same window, you can choose **Create** if you wish to create a database file for FSEC in a local database, using default size values.

### <span id="page-58-0"></span>**Adjust Natural Parameter Files**

Use the Configuration Utility to adjust all Natural parameter files:

- 1. Expand the node for the required parameter file.
- 2. Expand the node for the parameter group **Natural Execution Configuration** and select the category **System Files**.
- 3. Select the **FSEC** page.
- 4. Enter the DBID (database ID) and FNR (file number) of the FSEC file loaded in Step 1, or the remote FSEC file you wish to access.
- <span id="page-58-1"></span>

**Note:** The Natural Security installation will only modify the Natural parameter file you select for the necessary security entries. If you omit this step, you may enter the FSEC specifications during the installation.

### **Adjust Global Configuration File**

The Natural Security system file FSEC must reside in an Adabas database. Use the Configuration Utility to adjust the global configuration file:

- 1. Expand the node for the global configuration file.
- 2. Select the category **DBMS Assignments**.
- <span id="page-58-2"></span>3. Enter the DBID of the FSEC, and specify the type **ADA**.
	- **Note:** If you omit this step, you may enter the FSEC specifications during the installation.

### **Parallel Installation of more than one Adabas Version**

The following information applies if you want to use a local Adabas database and more than one Adabas version has been installed in parallel.

When specifying the database for FSEC, you have to make sure that the Adabas version which was used to create the database corresponds to the Windows environment variable ADAVERS.

Example: Adabas Version 3.3.3 and Adabas Version 5.1.1 are installed at your site. The environment variable ADAVERS contains the value "V333\Bin", but you want to use an Adabas Version 5.1.1 database for FSEC. In this case, the content of the environment variable ADAVERS has to be changed to "V511\Bin" *before* the installation of Natural Security.

See also the information on the parallel installation of more than one Adabas version in the Windows installation section of the Adabas Version 5.1 documentation.

## <span id="page-59-0"></span>**Starting the Installation Setup Program**

Before you start the installation, make sure that the database containing the FSEC system file is active.

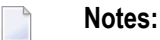

- 1. For the Natural Security runtime version, no entries to the FSEC file will be made. It is not necessary to have access to the remote FSEC file during the installation.
- 2. Instead ofrunning the setup program as described below, you can also start the Natural Installer from within an active Natural session. See *Natural Installer*in the *Tools and Utilities* documentation.

#### $\blacktriangleright$ **To run the setup program**

- 1 Close all active Windows applications, except Adabas or Entire Net-Work.
- 2 Insert the Natural installation medium into the drive.

The setup program is automatically started and the initial installation screen appears.

- **Note:** If the autostart feature of your operating system is disabled, execute *Setup.exe* which can be found in the root directory of the installation medium.
- 3 Choose **Natural Security** in the initial installation screen.

The following screen appears.

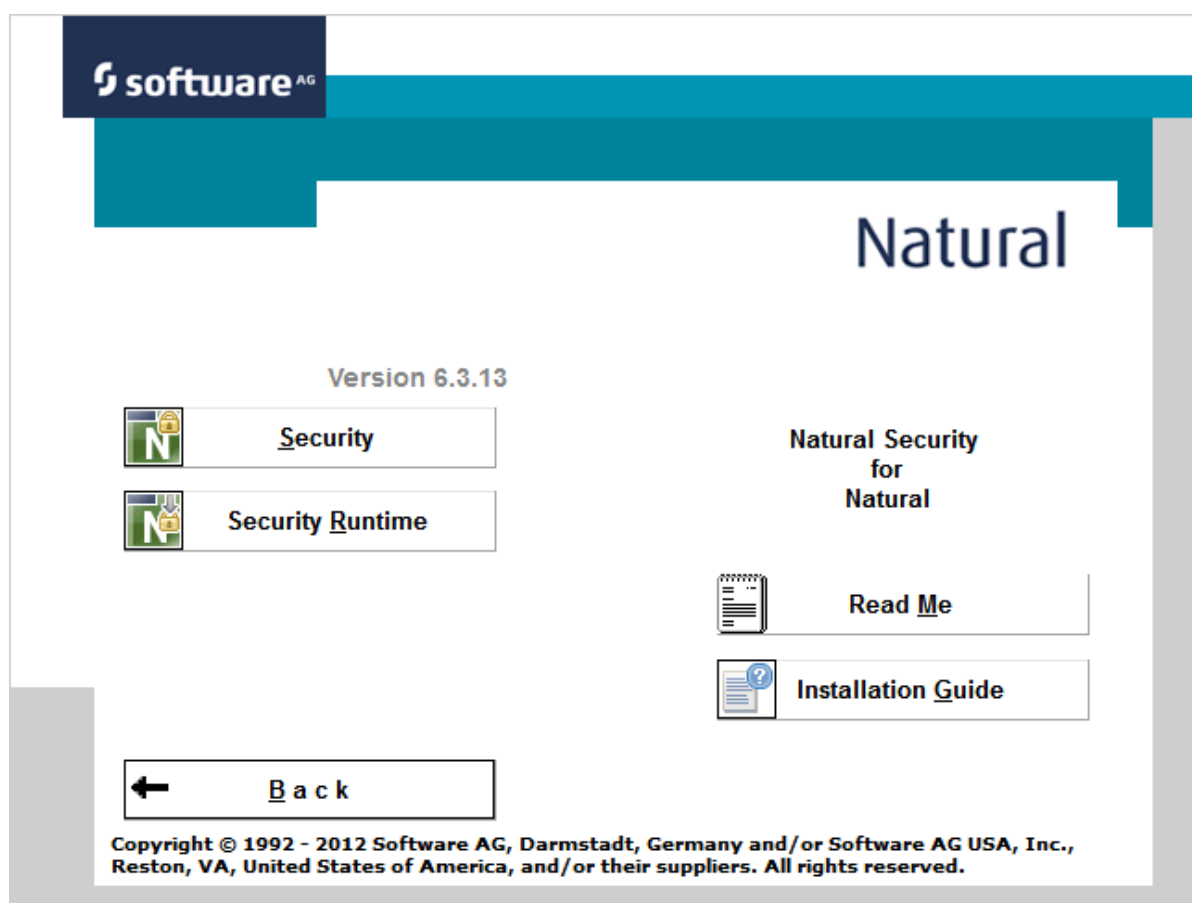

4 Choose either **Security** or **Security Runtime** in this screen.

The welcome screen for the selected product appears.

5 Choose the **Next** button to proceed.

Now, you will be guided through the Natural Security installation.

6 Follow the instructions displayed on screen.

Select the FNAT system file on which you wish to install, and the Natural parameter file you wish to use for the installation. This parameter file will be modified by the Natural Security installation (specifications of FNAT and FSEC, as well as settings of some other profile parameters, as indicated during the installation).

When the setup program has verified that all components necessary for the installation are available, it will load the Natural Security modules. This process may take some time. Setup will display the status of the installation once complete.

The initial installation of Natural Security results in the creation of the following security profiles and relationships:

- A library security profile with library ID SYSSEC. The library is people-protected (**People-protected** set to "Y" and **Terminal-protected** set to "N").
- A user security profile with user ID "DBA", user type "ADMINISTRATOR", and password set to "DBA".
- User "DBA" is linked to library SYSSEC (ordinary link, no special link).

<span id="page-61-0"></span>If there is a previously installed version of Natural Security, these two security profiles will not be modified by a subsequent installation, nor will any objects or relationships already defined be affected.

## **After the Natural Security Installation**

If you are installing the Natural Security runtime version, no further steps are required.

If you have installed the Natural Security full version for the very first time (that is, if the version you have installed is your first version of Natural Security on this FSEC system file), proceed as described in the *Natural Security* documentation under the heading *First Steps After the Installation*. Do this immediately after a successful installation of Natural Security.

<span id="page-61-1"></span>After the installation of Natural Security, the Natural folder in the **Start** menu contains a shortcut for Natural Security in place of the Natural shortcut, and additional Readme files for Natural Security. You start Natural Security in the same way you start Natural. Ensure that you are using a parameter file which contains the entries for your FSEC to start Natural Security.

## **Installing Natural Security on a File Server**

If you want to install Natural Security on a file server on which Natural is already installed, you can use a client PC to install Natural Security on the file server as described above (start reading with the section *Before You Start the [Installation](#page-56-0)*).

Once Natural Security is installed on the file server and you want to access Natural on the file server from a different client PC, a dialog box appears informing you that the client environment that is about to be accessed is protected by Natural Security and that you have to run the Natural Security client setup to ensure that Natural runs properly. If you want to start the Natural Security client setup from this dialog box, choose the **Yes** button and follow the instructions shown on the screen.